# **I CORE**

# **ИНТЕЛЛЕКТУАЛЬНЫЙ ► МОДЕЛЬНЫЙ ► ИНТУИТИВНЫЙ**

- **Модульное расширение: базовый 6-ти зонный контроллер с возможностью расширения до 42 зон при помощи модулей ICM-600**
- **4 полностью независимые программы для индивидуальных потребностей графика полива**
- **Diagnostic Dashboard™ выполняет диагностику и предоставляет информацию о состоянии в режиме реального времени**
- **Мониторинг потока в режиме реального времени**
- **Дистанционное управление, полностью готовое к использованию при помощи установленного SmartPort**
- **Сезонное регулирование независимо по программе: может быть задана глобально, по месяцу, или через Solar Sync**

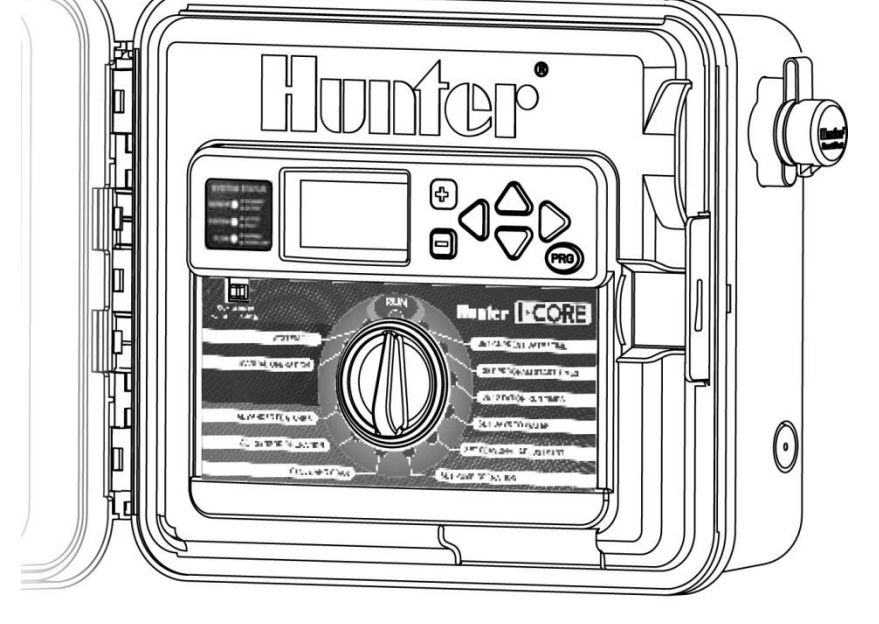

- **Water Window Manager™: функция определения пользователем часов, в которые поливу разрешено состояться**
- **Easy Retrieve™ : сохранение в памяти параметров программы**
- **Большой дисплей для легкого программирования**

#### **Руководство пользователя и инструкция по монтажу**

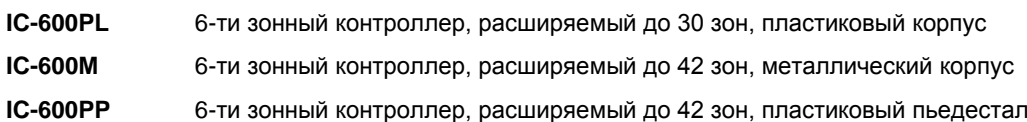

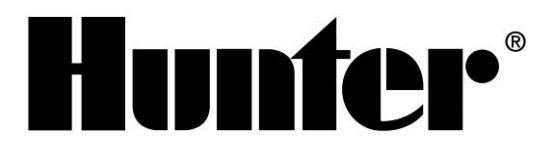

# Оглавление

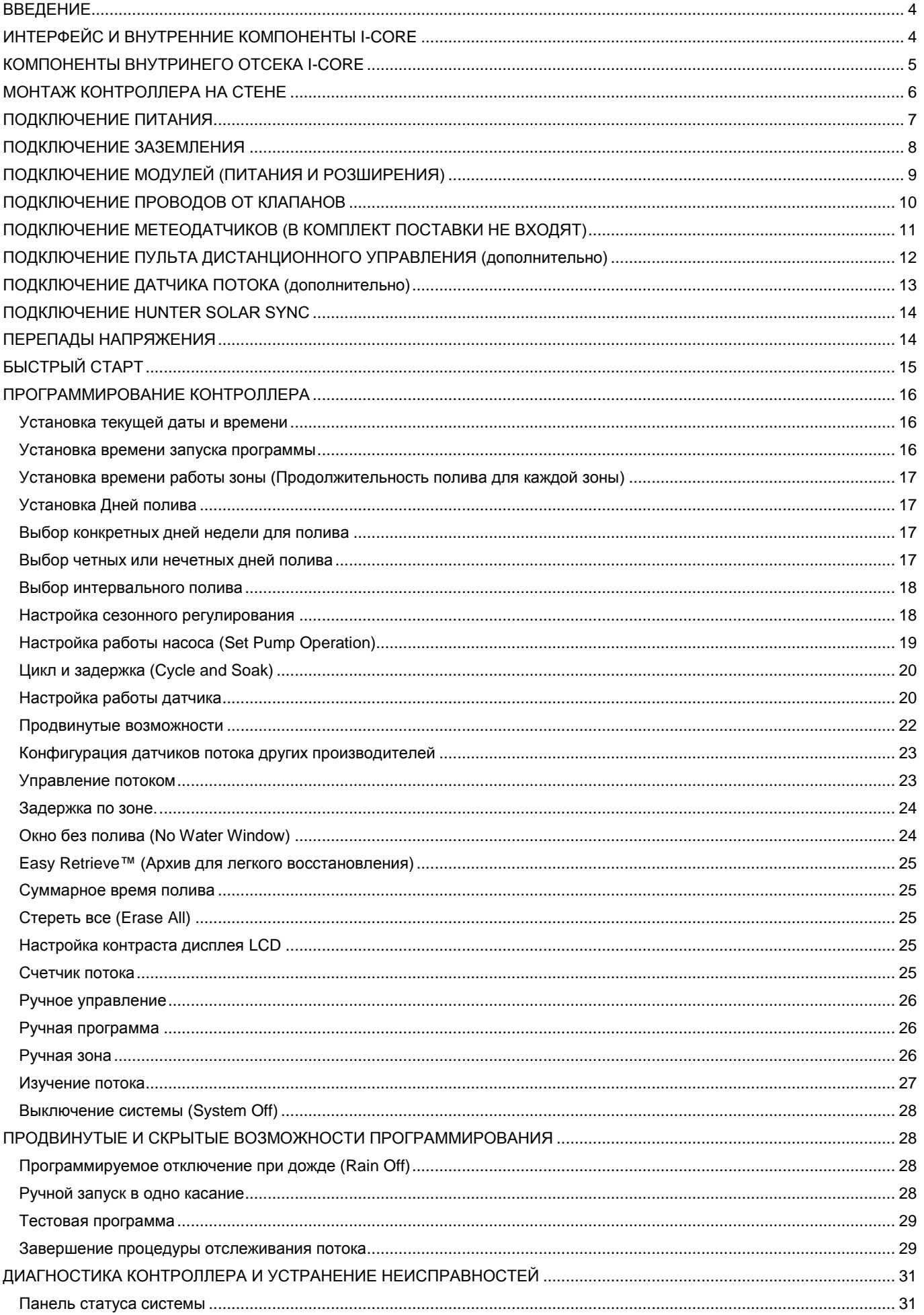

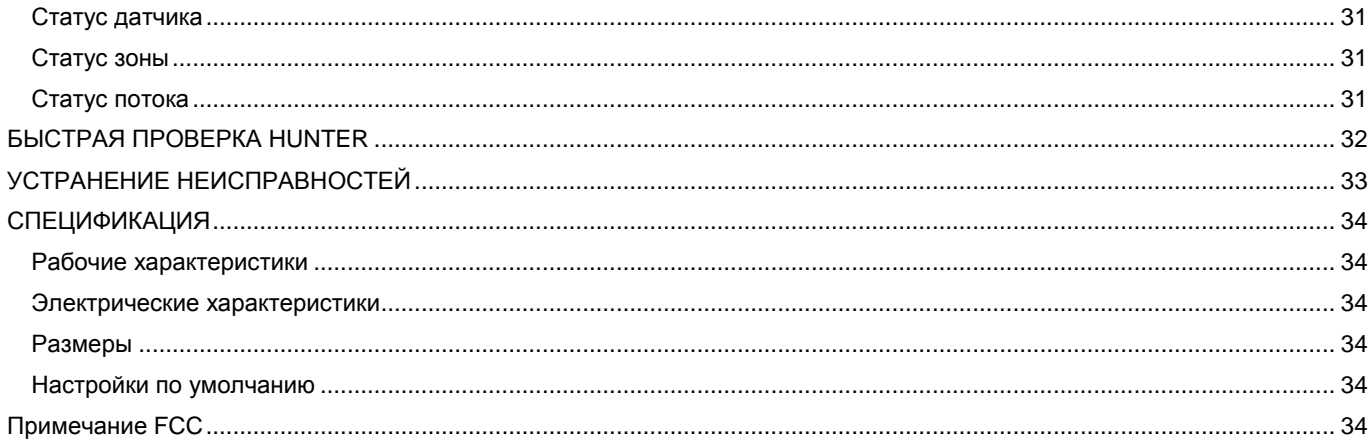

#### <span id="page-3-0"></span>**ВВЕДЕНИЕ**

Контроллер Hunter I-CORE - это полноценный контроллер для коммерческого и частного использования. Благодаря возможности расширения он является одним из самых производительных контроллеров.

#### **Возможности I-CORE:**

- Модульный дизайн расширения от 6 до 30 зон (пластиковый корпус) и от 6 до 42 зон (металлический корпус)
- 4 полностью независимые программы
- Diagnostic Dashboard™ отслеживает работу системы и предоставляет информацию о состоянии датчика и контроллера в режиме реального времени
- Отслеживание потока в режиме реального времени
- Пульт дистанционного управления, готовый к работе (встроенный SmartPort®)
- Сезонное регулирование независимо по программе: может быть задано глобально, по месяцу, или через Solar Sync
- Water Window Manager™: пользователь сам определяет часы, в которые поливу разрешено состояться
- Архив для восстановления Easy Retrieve™: сохраняет настройки выбранной программы в памяти
- Большой экран с подсветкой для легкости программирования
- Возможность программирования на нескольких языках
- Автоматическая защита от короткого замыкания

#### <span id="page-3-1"></span>**ИНТЕРФЕЙС И ВНУТРЕННИЕ КОМПОНЕНТЫ I-CORE**

- **1. LCD экран** –с подсветкой и регулировкой контрастности
- **2. Кнопка +** увеличивает выбранное значение в зависимости от функции
- **3. Кнопка -** уменьшает выбранное значение в зависимости от функции
- 4. **▲ ▼** (кнопки в виде стрелок вверх и вниз) используются для перемещения вверх и вниз по настраиваемым функциям в различных диалоговых окнах, и служит для изменения поля выбора
- **5.** (кнопки в виде стрелок вправо и влево) используются для перемещения влево и вправо в различных диалоговых окнах, и служит для изменения важных значений таких, как зоны, время запуска и дни полива
- **6. PRG** (кнопка Program) выбор одной из автоматических программ (A-D), а также запуск тестовой программы
- **7. Тумблер программирования**  используется для получения доступа ко всем программируемым функциям I-CORE. Основные параметры полива задаются в первых 4х положениях тумблера
- **8. Переключатель обхода датчика дождя**  дает возможность пользователю выполнить обход информации от датчика дождя, если он присутствует в системе
- **9. Панель состояние системы**  светодиоды LED предоставляют информацию о состоянии системы согласно информации, полученной от датчика, работы клапанов и отслеживания потока
- **10. Съемная лицевая панель**  лицевую панель I-CORE можно снять для выполнения удаленного программирования

#### **Примечание:**

- **-** Этот прибор не должен быть использован в целях, не описанных в данном руководстве.
- **-** Прибор должен обслуживаться только квалифицированным персоналом.
- **-** Прибор создан для дальнейшего наружного использования до 2000 m над уровнем моря при температуре от 5˚ C до 40˚ C.
- **-** Прибор создан для дальнейшего наружного использования при относительной влажности 80% при температуре до 31˚ C.
- **-** Прибор соответствует норме IP44.
- **-** Контроллер не рассчитан на использование маленькими детьми или людьми преклонного возраста без присмотра; необходимо следить за тем, чтобы дети не играли с прибором.

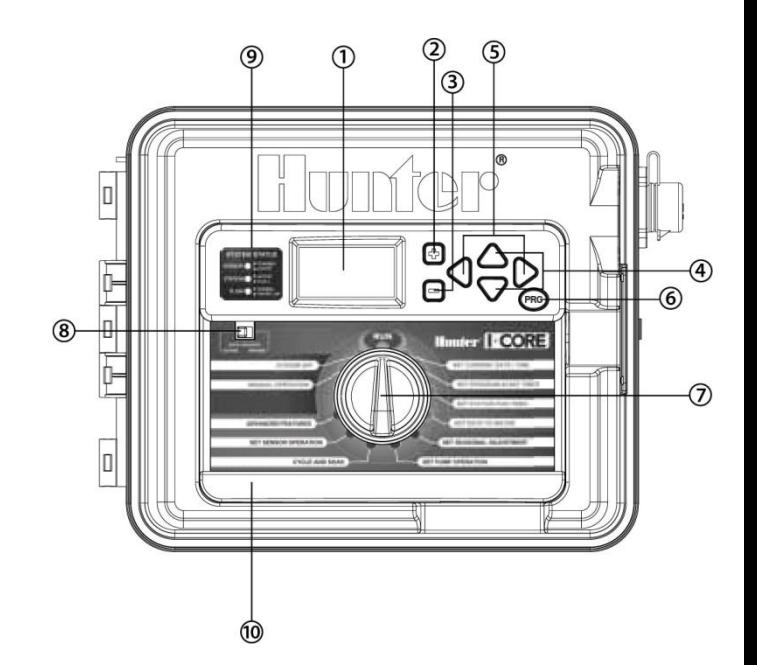

#### <span id="page-4-0"></span>**КОМПОНЕНТЫ ВНУТРИНЕГО ОТСЕКА I-CORE**

- 1. **Батарея** (9-вольтовая щелочная батарея) щелочная батарея (в комплект не включена) обеспечивает сохранение информации о времени в случае перепадов напряжения. Пользователь так же имеет возможность программировать контроллер без подачи напряжения.
- 2. **Аккумулятор** (CR2032 3-вольтовая литиевая) литиевая батарея обеспечивает сохранность информации о текущем времени, если 9-вольтовая батарея не установлена (расположен сзади лицевой панели).
- 3. **Защелка лицевой панели**  потяните за защелку, и лицевую панель можно будет с легкостью извлечь из держащей ее рамки.
- 4. **Шлейф**  кабель, обеспечивающий обмен информацией между лицевой панелью и внутренней частью контроллера.
- 5. **Крепления для модулей расширения**  установка крепления выполняет функцию переключателя напряжения. Позволяет устанавливать дополнительные или уменьшать количество существующих модулей выхода и закрепляет их в положении включенной подачи напряжения.
- 6. **Модуль питания (Power Module)**  Этот модуль совершает подачу напряжения на контроллер. Данный модуль должен находиться на своем месте для работы контроллера.
- 7. **Модули зон (Station Module(s)**  возможность установки дополнительных 6ти модулей позволяет расширить Ваш I-CORE от 6 до 30 зон (для пластикового корпуса) и от 6 до 42 зон (металлический корпус и пластиковый пьедестал). Каждый модуль расширения соответствует шести винтовым клеммам.
- 8. **Клеммы подачи напряжения и аксессуаров**  соединения для подачи питания, датчиков, насоса/мастер клапана и других дополнительных соединений.
- 9. **Клеммы зон**  соединения для проводов зон; только клеммы с соответствующими модулями выхода на зоны будут активными и распознаваться контроллером.
- 10. **Порт коммуникации (Communication Port)**  подключение к коммуникациям центрального контроллера для дальнейшего использования.
- 11. **Точка подключения заземления**  для подключения медного заземляющего провода (только для защиты от перепадов напряжения). Не подключайте общие клапаны на входящий провод заземления.
- 12. **Трансформатор**  трансформатор устанавливается на контроллер для подачи напряжения 24В переменного тока. Трансформатор также рассчитан на подключение 120В переменного тока или 230В переменного тока соединений.
- 13. **Отдел проводки переменного тока** (соединительный колодец) для подключения напряжения 120/230В переменного тока.
- 14. **Отверстие кабелепровода** от 1 до 1 ½" (от 25 мм до 38 мм) для прокладки проводки внутрь контроллера.
- 15. **SmartPort®** комплексный соединитель для ресивера ICR/SRR/ROAM (со стороны корпуса).

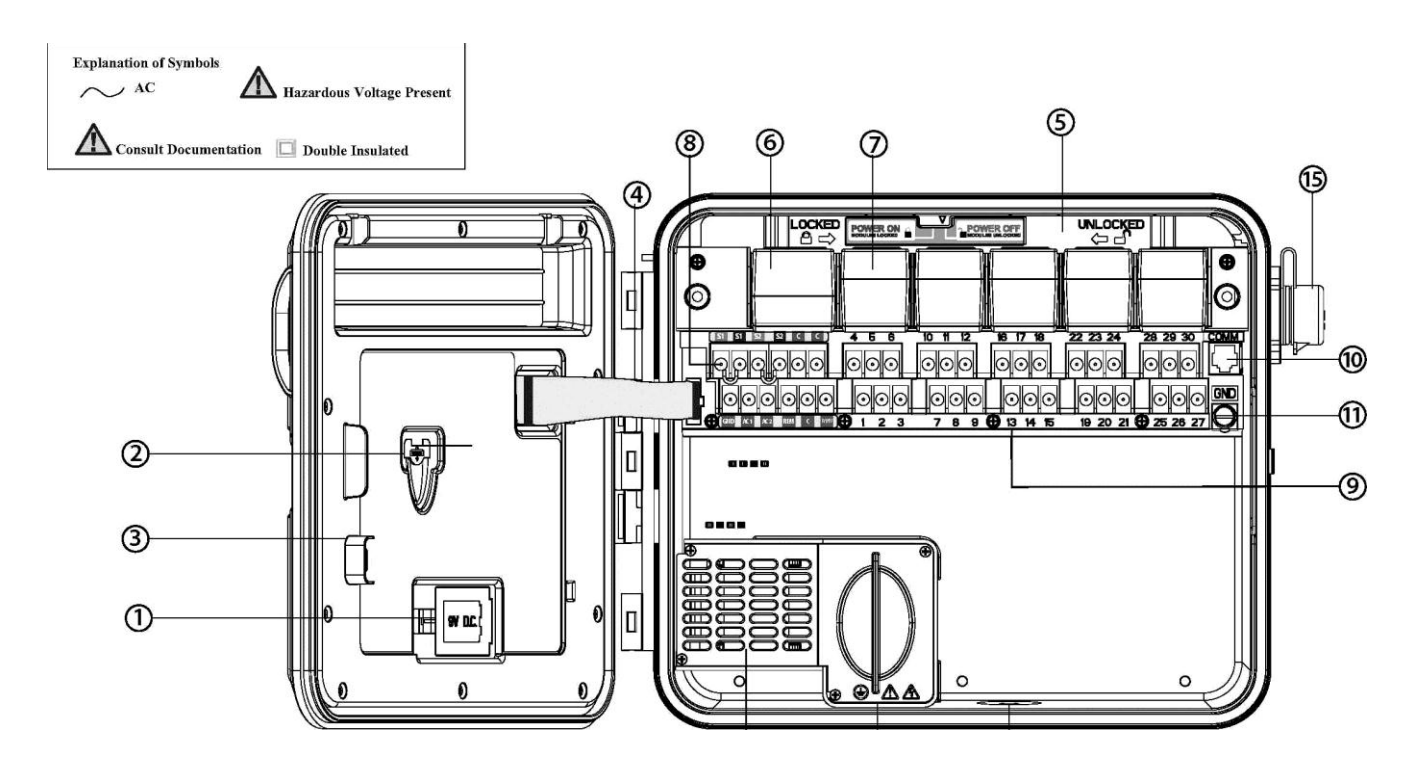

#### <span id="page-5-0"></span>**МОНТАЖ КОНТРОЛЛЕРА НА СТЕНЕ**

#### **Рекомендации по монтажу для пластикового и металлического корпуса**

Все необходимые для монтажа материалы включены в комплектацию к Вашему контроллеру

Вам потребуются следующие инструменты:

- Ударная дрель со сверлом соответствующего диаметра
- Отвертка Philips для использования с удлинителем – рекомендуется магнитная
- Инструмент для снятия изоляции с проводов

**ПРИМЕЧАНИЕ: Этот контроллер должен быть установлен в соответствии с местными электротехническими правилами и нормами.**

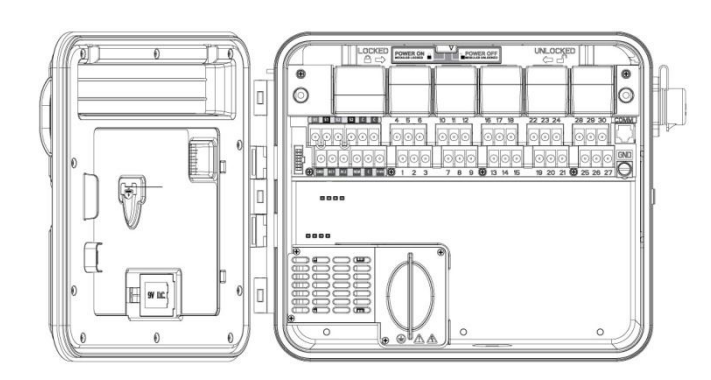

**Требования к расположению:** A) переключатель или прерыватель цепи включен в строительный монтаж; B) переключатель или прерыватель следует расположить в предельной близости к контроллеру в пределах легкого доступа для оператора; C)переключатель или прерыватель цепи обозначается как рассоединяющее устройство для контроллера; D)переключатель или прерыватель цепи должен соответствовать IEC 60947-1 и IEC 60947-3.

Выберите расположение для Вашего контроллера в пределах легкой досягаемости, стена с ровной поверхностью и непосредственной близостью источника питания в 120VAC(10A) или 230/240VAC(5A).

При наружной установке, избегайте попадания брызг воды от дождевателей на устройство. Предпочтительнее установка в зоне тени или полутени, нежели под прямыми солнечными лучами.

- **1.** При использовании включенной в комплект подставки для монтажа, нанесите на стену обозначения для расположения креплений. Наиболее приемлемо расположение на уровне глаз.
- **2.** Просверлите 6мм отверстие на каждой отметке.
- **3.** Установите винтовые болты в отверстия при монтаже контроллера на стену сухой кладки, каменной кладки или гипсовую стену.
- **4.** Откройте контроллер и внутреннюю дверцу. Внутренняя дверца откидывается в сторону, что обеспечивает полный доступ к монтажным отверстиям контроллера.
- **5.** Удерживая корпус контроллера, выровняйте отверстия в корпусе и болты в стене.
- **6.** Направьте болт в каждое отверстие и плотно закрепите, не переусердствуйте.
- **7. ДОПОЛНИТЕЛЬНО:** расположите закрепляющее отверстие на уровне верхней центральной части контроллера (A). Установите один болт (B) в это отверстие и подвесьте контроллер за специальный слот (в виде замочной скважины). Выровняйте положение корпуса контроллера. Расположите и установите болты в оставшиеся намеченные места (C), и плотно закрепите, не переусердствуйте.

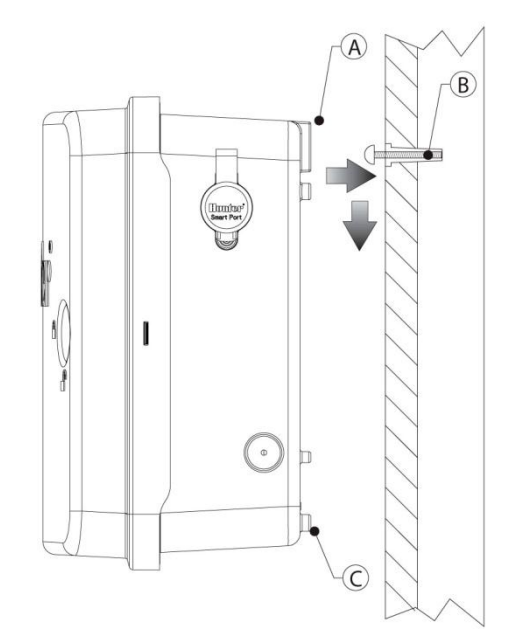

#### <span id="page-6-0"></span>**ПОДКЛЮЧЕНИЕ ПИТАНИЯ**

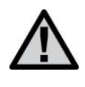

**ПРИМЕЧАНИЕ: Выполнение следующих шагов рекомендуется доверить квалифицированному электрику.**

I-CORE может работать от источника питания в 120V или 230V переменного тока. Кабели подачи напряжения следует использовать 1,5м $^2$  или больше.

- **1.** Отключите подачу питания переменного тока и удостоверьтесь, что она отключена
- **2.** Снимите крышку с распределительной коробки (кабельный ящик).
- **3.** Снимите слой изоляции примерно 13 мм с концов каждого провода переменного тока.
- **4.** Проложите провода через отверстие кабелепровода внутрь распределительной коробки.

Не подключайте основное питание переменного тока 120/230В к контакту заземления.

#### **Для работы на 120V**

- **1.** Подключите входящий черный провод подачи питания (под напряжением) к черному проводу, выходящему от трансформатора.
- **2.** Подключите входящий белый провод (нейтральный) к голубому проводу от трансформатора.
- **3.** Подключите входящий зеленый провод (заземление) к зеленому и желтому проводу от трансформатора.
- **4.** Заизолируйте неиспользованный коричневый провод от трансформатора. Установите крышку распределительной коробки на место и закрепите болтами.

#### $\overline{C}$ Æ 230 Кори провод<br>(230 Вольт) Черный провод 120 Черный провод<br>(120 Вольт) Синий провод (нейтраль) иейтраль) Зеленый про .<br>юд Зеленый провод (заземление (заземление)

## **Для работы на 230V**

- **1.** Подключите входящий коричневый провод (под напряжением) к коричневому проводу, выходящему от трансформатора.
- **2.** Подключите входящий голубой провод (нейтральный) к голубому проводу от трансформатора.
- **3.** Подключите входящий зеленый провод (заземление) с зеленым и желтым проводами из трансформатора.
- **4.** Заизолируйте неиспользованный черный провод от трансформатора. Установите крышку распределительной коробки на место и закрепите болтами.

Коробка соединения с клеммником (230 Вольт)

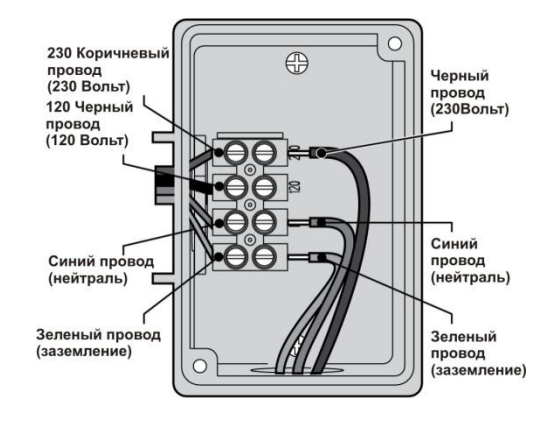

Коробка соединения без клеммника (120 Вольт)

#### <span id="page-7-0"></span>**ПОДКЛЮЧЕНИЕ ЗАЗЕМЛЕНИЯ**

I-CORE оснащен выступом для подключения заземления, который изолирован от первичной подачи напряжения, и используется для заземления входящих перепадов напряжения от коммуникаций и выходящих из клапанов проводов.

Не подключайте провод заземления с проводом подачи переменного тока 120/230В. Необходимо использовать отдельное заземление.

- **1.** Используйте 6 мм или 10 мм неизолированный провод для подключения контроллера к штырю заземления. Проведите провод заземления в отдел проводки через 1 ½" отверстие кабелепровода на дне корпуса контроллера. Не проводите заземляющий провод через тот кабелепровод, по которому проходит первичная подача питания переменного тока.
- **2.** Снимите винт бобышки заземления; разместите заземляющий провод на бобышке и затяните болт для закрепления заземляющего провода. Не затягивайте слишком туго.

Допустимое заземление состоит из 8' (2.5 м) покрытого медью штыря или круга, или 4" x 96" (100 мм x 240 см) медной тарелки, либо же и одного, и другого, размещенных в земле как минимум в 8' (2.5м) от контроллера, заземляющий провод должен располагаться под прямым углом к коммуникациям и проводам клапанов, по возможности. Идеальное сопротивление для

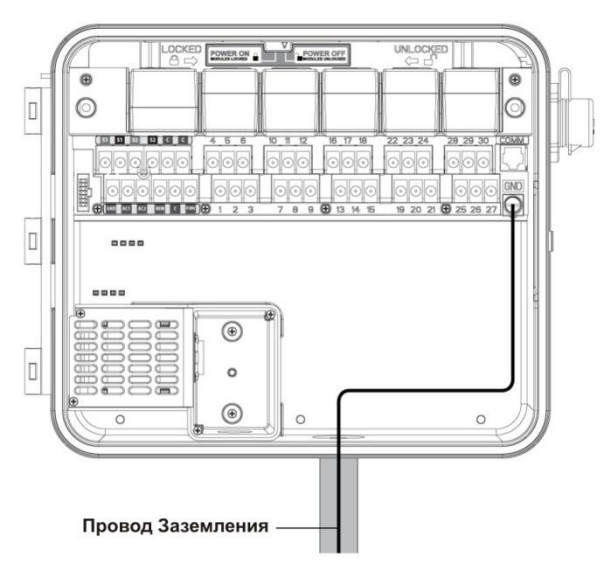

заземления составляет 10 Ом или меньше, и измеряется при помощи мегомметра или подобного устройства. Пожалуйста, ознакомьтесь с рекомендациями ASIC для получения более подробной информации о технике подключения заземления.

## <span id="page-8-0"></span>**ПОДКЛЮЧЕНИЕ МОДУЛЕЙ (ПИТАНИЯ И РОЗШИРЕНИЯ)**

Контроллер I-CORE укомплектован установленный на производстве модулем питания и одним модулем расширения на 6 зон. Дополнительные модули расширения могут быть установлены с увеличением по 6 зон для расширения количества зон на контроллере. Модификация I-CORE в пластиковом корпусе может быть расширена до 30 зон, в металлическом корпусе - до 42 зон.

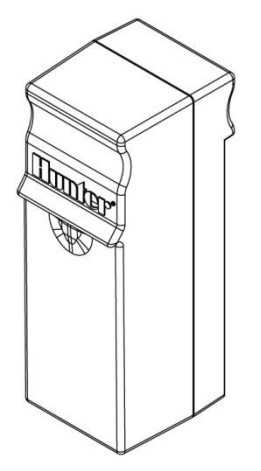

#### **МОДУЛЬ РОЗШИРЕНИЯ ЗОН**

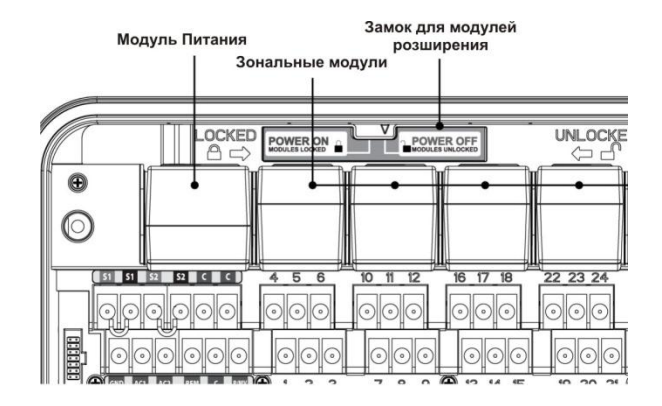

#### **Установка модулей расширения**

- **1.** Откройте внутреннюю лицевую панель и переместите ползунок защелки в положение "Power Off" (Выключено).
- **2.** Модуль следует устанавливать в первый свободный слот для модуля слева или следующий свободный с обратной стороны контроллера. Не пропускайте слоты, оставляя их свободными.
- **3.** Вставьте модуль золотым ярлыком вверх. Когда модуль станет на свое место, должен прозвучать характерный щелчок.
- **4.** Передвиньте замок в положение Power ON.
- **5.** Контроллер автоматически идентифицирует любые новые модули, которые были добавлены. Вы можете повернуть диск в положение SET STATION RUN TIMES и просмотреть, что контроллер идентифицировал все зоны.

#### **Установка модуля питания**

Модуль питания I-CORE снабжает питанием лицевую панель и вспомогательные терминалы. Как правило, его не придется извлекать, но его можно снять для обслуживания.

- **1.** Откройте внутреннюю лицевую панель и переместите ползунок защелки в положение "Power Off"
- **2.** Вставьте модуль питания в первый слот слева золотым ярлыком вверх. Когда модуль станет на свое место, должен прозвучать характерный щелчок.
- **3.** Переместите замок в положение "Power On".
- **4.** Модуль питания должен находиться на своем месте для работы контроллера.

#### <span id="page-9-0"></span>**ПОДКЛЮЧЕНИЕ ПРОВОДОВ ОТ КЛАПАНОВ**

#### **Подключение проводов от клапанов на зонах**

Каждый установленный модуль оснащен группой из шести винтовых клемм, соответственно слотам расширения. Как только модуль зоны будет установлен в слот, винтовые клеммы этого модуля, которые расположены непосредственно под ним, становятся активными.

Каждый выход на зону рассчитан максимум на 0.56A, или на достаточное напряжение для одновременной работы двух соленоидов переменного тока Hunter.

- **1.** Проложите провода клапанов между управляющим клапаном и контроллером.
- **2.** Подключите общий провод к любому из проводов соленоида на всех клапанах. Как правило, это белый провод. Подключите отдельный управляющий провод к оставшемуся проводу каждого клапана. Все соединения должны быть выполнены с помощью водонепроницаемых соединителей.
- **3.** Откройте лицевую панель на контроллере для получения доступа к пронумерованным клеммам зон.
- **4.** Проложите провода от клапанов через кабелепровод и подключите кабелепровод к контроллеру через 1 ½" (37.5 mm) отверстие на дне корпуса.
- **5.** Снимите примерно 13 мм изоляции с концов всех проводов. Закрепите общий провод клапана на одной из двух дополнительных C (Common - общих) клемм, расположенных в верхнем ряду клемм подачи напряжения и аксессуаров. Обе общие клеммы активны, так что общий провод клапана может быть подключен к любую из них. Закрепите все отдельные управляющие провода клапанов на соответствующие клеммы зон.

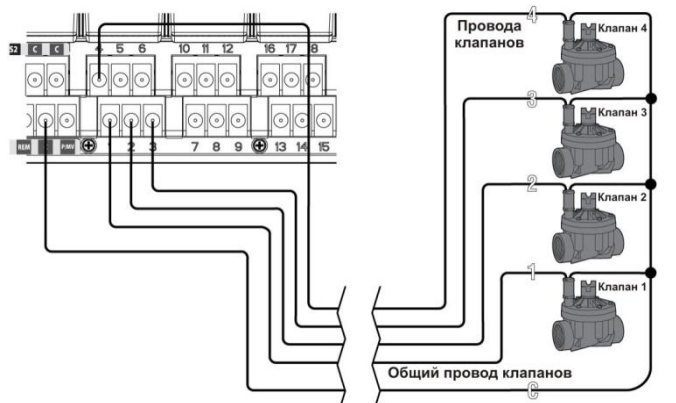

#### **Подключение мастер клапана или реле запуска насоса**

Выполняйте этот шаг только в том случае, если у вас есть мастер клапан или реле запуска насоса. Контроллер I-CORE работает при нормально-закрытом мастер клапане, который устанавливается, как правило, на точке подачи главной магистрали, которая открывается только тогда, когда автоматическая система полива

активируется. Реле запуска насоса – это электрический прибор, который используется контроллером для активизации насоса для подачи воды в Вашу систему.

Соединение мастер клапан или реле запуска насоса расположено внизу ряда клемм питания и аксессуаров, и обозначено P/MV. На этот терминал подается напряжение 24В переменного тока, 0.32A максимально для одного соленоида мастер клапана. Для реле запуска насоса реле текущего тока не должно превышать 0.28 Ампер. При использовании реле запуска насоса рекомендуется монтаж контроллера как минимум в 4,5 метрах от насоса и реле запуска. Если планируется подключение насоса к контроллеру, следует использовать реле запуска насоса. Не подключайте контроллер к насосу напрямую – это приведет к повреждению контроллера.

- **1.** Проложите провода между мастер клапаном или реле запуска насоса и контроллером.
- **2.** На мастер клапане подключите общий провод к любому проводу соленоида. Подключите отдельный контрольный провод к оставшемуся проводу соленоида. На реле запуска насоса, подключите любой провод к одному из желтых проводов от реле запуска насоса. Подключите оставшийся провод к другому желтому проводу от реле. Все соединения проводов следует выполнять при использовании водонепроницаемых соединителей.
- **3.** Откройте внутреннюю лицевую панель на контроллере.
- **4.** Проложите провода от клапанов в контроллер через канал проводки.
- **5.** Подсоедините любой провод мастер клапана или реле запуска насоса к P/MV клемме, расположенной в нижнем ряду клемм подачи напряжения и аксессуаров. Подсоедините оставшийся провод к клемме C (Common - общий), расположенной слева от клеммы P/MV(насоса/мастер клапана).

Мастер клапан или реле запуска насоса может быть активировано соответственно определенной зоне. Конфигурация прописывания мастер клапана или реле запуска насоса соответственно определенной зоне будет рассмотрено в разделе Настройка Работы Насоса.

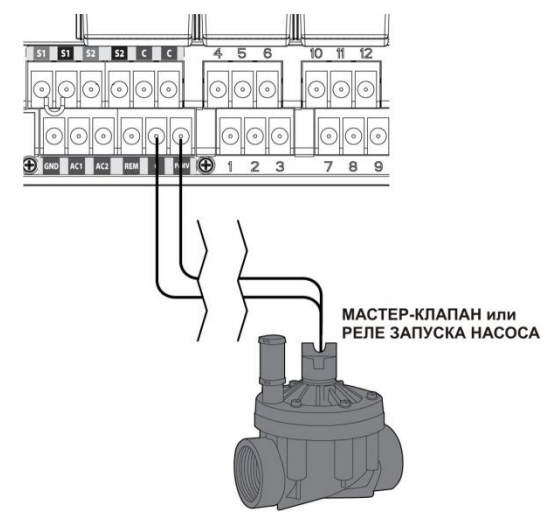

#### <span id="page-10-0"></span>**ПОДКЛЮЧЕНИЕ МЕТЕОДАТЧИКОВ**

Контроллер I-CORE имеет возможность подключения двух датчиков Hunter (для I-CORE в металлическом корпусе – трех датчиков):

- Mini-Clik<sup>®</sup>
- Rain Clik™ (включая беспроводной Rain Clik, беспроводной Rain Freeze-Clik)
- Freeze-Clik®
- Wind-Clik<sup>®</sup>

 Mini-Weather Station / мини погодные станции(MWS) При использовании с контроллером I-CORE, датчики типа Clik могут быть запрограммированы для отключения определенных зон, а не для отключения всего контроллера полностью. Для каждого датчика можно задать соответствующие настройки согласно каждой зоны. Датчики Hunter типа Clik, как правило, нормально закрыты и открываются по сигналу. Эти сигналы поступают на контроллер для отложения полива при естественных осадках, морозе или ветре. Датчик подключается напрямую к клеммам датчиков, что также позволяет Вам выполнить обход датчика при помощи переключателя обхода датчика на передней части контроллера.

- **1.** Для подключения датчика типа Clik, найдите 2 пары клемм датчиков в отделе клемм подачи напряжения и аксессуаров, обозначенных как S1, S1 и S2, S2 (для конфигурации I-CORE в металлическом корпусе доступно S3).
- **2.** Проложите провода от датчика типа Clik через любое доступное отверстие в корпусе контроллера.
- **3.** Подсоединение датчиков выполняется на специально выделенные пары клемм. Снимите перемычку с одной пары клемм S1 или S2. Подсоедините один провод датчика к каждой из двух клемм S1 или S2.
- **4.** Для подключения беспроводного Rain Clik или беспроводного Rain Freeze Clik, голубой и белый провода подключаются к соответствующим клеммам датчика, как описано выше: один к первой клемме S1 и второй ко второй клемме S1. Подсоедините один из желтых проводов к клемме AC1 и другой желтый провод к клемме AC2.

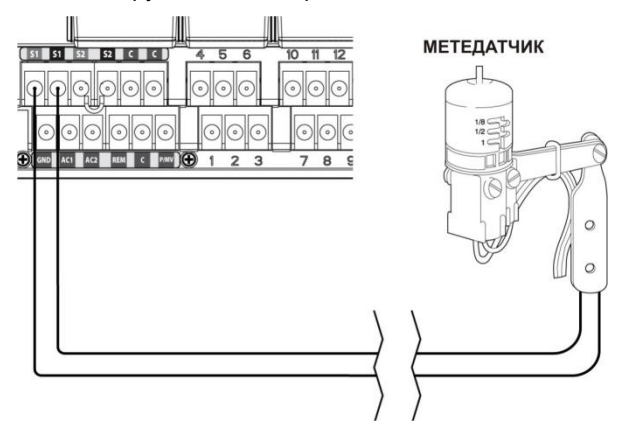

#### **Обход датчика (ов)**

Если датчик дождя находится в режиме ACTIVE (активен) и требуется выполнить автоматическое или ручное управление, просто переместите переключатель обхода датчика в режим Bypass.

Если переключатель датчика дождя находится в режиме ACTIVE (активен), но датчик не подключен и соединительная перемычка была снята, на дисплее I-CORE отобразится, что датчик находится в активном режиме. Это так же будет отображено на панели Статуса Системы (System Status) в левой части дисплея. Индикатор датчика будет подсвечен красным в режиме ACTIVE(активен), отображая разомкнутую цепь. В то время как датчик будет находиться в активном режиме, зонам, которым был задан активный режим датчика ACTIVE, не будет разрешен полив, и они будут переведены в режим Suspend (отложено). Если у Вас нет датчика, но Вы хотите устранить эту возможную проблему, просто оставьте переключатель датчика в режиме обхода (Bypass), или установите перемычку на клеммах датчика, если она была удалена.

Программирование датчика детально рассмотрено в разделе «Настройка работы датчика» главы «Программирование и работа».

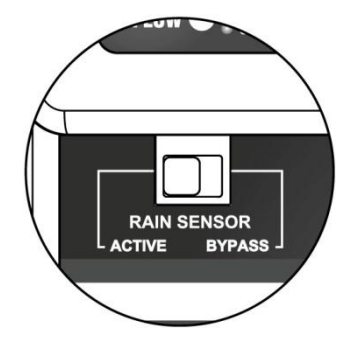

#### **Переключатель обхода датчика**

Этот переключатель также даст возможность отключить или включить датчик дождя или мороза, который подключен к контроллеру. Когда переключатель находиться в активном положении (Active), контроллер подстраивается под состояние датчика и отключит полив, если датчик будет находиться в открытом состоянии. Если датчик в закрытом состоянии, контроллер будет работать в нормальном режиме. Если датчик находится в открытом состоянии, но Вы хотите, чтобы полив функционировал в нормальном режиме, просто переместите переключатель обхода датчика в положение Bypass (обход датчика). Информация с датчика не будет принята во внимание, и контроллер будет выполнять заданную программу.

Как только переключатель обхода датчика будет перемещен в положение Active (активен), панель Статуса Системы будет уведомлена об активном положении переключателя, и загорится индикатор Статуса Датчика. Если датчик находится в открытом состоянии, индикатор Статуса Датчика загорится красным цветом. Если датчик находится в закрытом состоянии, индикатор загорится зеленым.

Если у Вас не установлен датчик, положение переключателя датчика дождя может находиться как в активном режиме, так и в режиме обхода. Это действует до тех пор, пока перемычка, соединяющая две клеммы датчика, остается на месте. Если перемычка удалена, понадобится перевести переключатель датчика в режим Bypass (обход), в противном случае автоматический полив не будет совершаться.

#### <span id="page-11-0"></span>**ПОДКЛЮЧЕНИЕ ПУЛЬТА ДИСТАНЦИОННОГО УПРАВЛЕНИЯ**

В контроллере I-CORE имеется уже установленный SmartPort<sup>®</sup>. Это дает возможность подключения пультов дистанционного управления Hunter ICR, ROAM, и SRR.

Для подключения пульта ДУ, снимите водонепроницаемый резиновый колпачок со SmartPort, расположите штыри ресивера на одном уровне с отверстиями коннектора и нажимайте на ресивер до тех пор, пока он полностью не станет на место. Для получения дополнительной информации по управлению пультом ДУ воспользуйтесь инструкцией к Вашему пульту.

I-CORE может выполнять команды пульта в режиме их наложения друг на друга, позволяя, таким образом, 5ти клапанам работать одновременно. Кроме того, при поступлении команды запуска зоны, в то время как другая зона находится в работе, ее работа не будет прекращена, обе зоны будут работать одновременно.

Если в работе уже находятся пять клапанов и поступает новая команда от пульта управления для запуска нового действия, то она будет проигнорирована. Ни одна из новых команд с пульта управления не будет принята до тех пор, пока не будет завершено одно из 5ти действий, находящихся в работе. I-CORE может запускать автоматические программы и ручные зоны одновременно. Каждая команда будет отображена на

экране, показывая действие в работе в хронологическом порядке его начала.

Команды с пульта управления так же могут быть заданы контроллеру, находящемуся в положении OFF. Если тумблер находится в положении OFF, контроллер будет отвечать на отдельную зону или программу командами, заданными вручную. В положении OFF, на дисплее не будет отображаться, что зона находится в работе; Вы увидите только индикатор зеленого цвета возле зоны на панели Статуса Системы, и это будет указывать на то, что зона находится в работе. Когда контроллер получает с пульта управления команду, запрограммированную вручную, он активирует зоны только в пределах этой программы. Если зона в рамках программы запрограммирована на активный датчик, эта конкретная зона не будет работать и будет переведена в отложенный режим. Контроллер будет производить отсчет времени работы зоны без фактического полива территории.

Если в рамках этой же программы есть последующие зоны, которые не запрограммированы на датчик, эти зоны будут работать, и контроллер будет отслеживать команды с пульта управления, а так же выполнять оставшиеся в программе задания. Программирование зон на датчик детально рассмотрено в разделе «Настройка работы датчика» данного руководства.

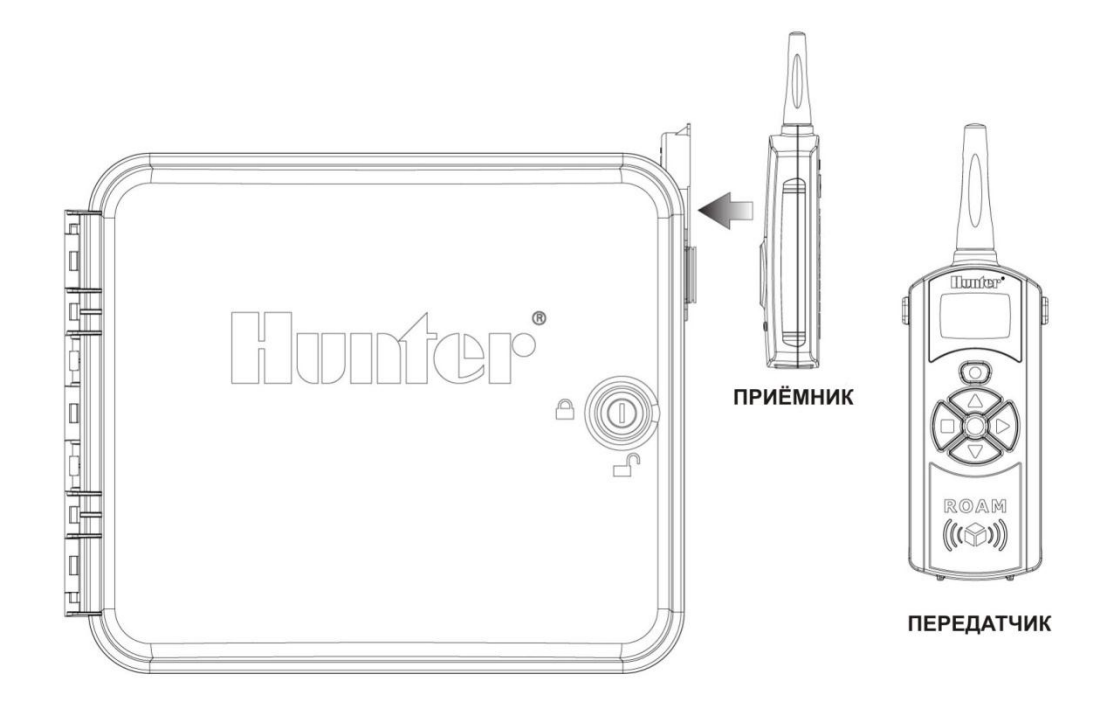

#### <span id="page-12-0"></span>**ПОДКЛЮЧЕНИЕ ДАТЧИКА ПОТОКА**

I-CORE предусмотрено использовать преимущественно с датчиками потока Hunter HFS Flow Sensors. Тем не менее, так же можно использовать некоторые датчики других производителей.

- 1.Для подключения датчика Hunter HFS Flow Sensor, проложите пару проводов 18 AWG (1 мм) от датчика вовнутрь корпуса (максимальное расстояние 300м.).
- 2.Выберите пару клемм (красная и черная) S1 или S2 (S3 доступна для I-CORE Metal). Снимите перемычку с одной из пар клемм S1 или S2. Вы можете использовать любую из пар клемм S1 или S2 для датчика потока. Подключите красный провод от HFS на красную клемму, а черный провод от HFS на черную клемму.
- 3. I-CORE позволяет Вам подключить 2 датчика потока одновременно. В этом случае один из датчиков потока следует подключить к красной и черной клемме S1, в то время, как второй датчик потока - к красной и черной клемме S2.

Настройка потока, изучение и конфигурация будет детально рассмотрена позже в руководстве в главе «Продвинутые возможности». Процедура отслеживания потока так же детально описана в главе «Продвинутые возможности программирования» и разделе «Скрытые возможности».

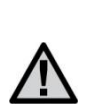

**ПРИМЕЧАНИЕ: Перед тем как подключить датчик потока к контроллеру необходимо прочесть важную информацию в разделе «Диагностика контроллера и устранение неисправностей». Очень важно понимать, каким образом контроллер будет отслеживать поток в конкретных случаях, и в каких случаях при диагностике будут происходить оповещения.**

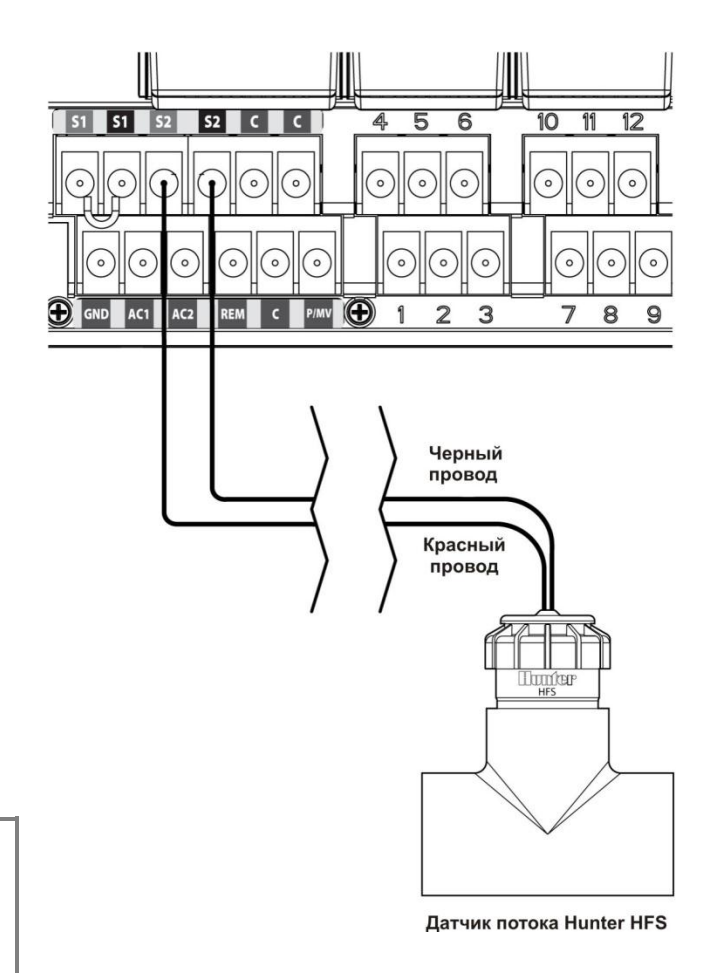

#### <span id="page-13-0"></span>**ПОДКЛЮЧЕНИЕ HUNTER SOLAR SYNC**

Solar Sync – это «умная» система контроля, которая, при подключении к I-CORE, автоматически подстроит время работы зоны в Вашем контроллере в зависимости от изменений локальной климатической ситуации . Solar Sync - датчик солнечных излучений и температуры, который определяет уровень испарений, в дальнейшем ET. В Solar Sync так же присутствует Rain Clik и Freeze-Clik для отключения Вашей системы при возникновении соответствующих условий. Дополнительное программирование Solar Sync описано в соответствующем руководстве пользователя.

- **1.** Для подключения Solar Sync,проведите 7-жильный провод с соответствующей цветовой кодировкой через отверстие в корпусе контроллера.
- **2.** Solar Sync подключается на клеммы подачи питания и аксессуаров. Начните с подключения красного провода на клемму AC1, белого – на AC2 , и голубого на клемму REM.
- **3.** Затем подключите желтый и оранжевый провода на любую пару клемм датчика. Не имеет значения, на какую пару клемм вы подключаете эти провода, но это должны быть пары S1 и S1 или S2 и S2. (S3 и S3 для ICORE Metal). Удостоверьтесь в том, что с используемой пары клемм снята перемычка.
- **4.** Завершающим этапом является подключение зеленого и черного проводов к соответствующему зеленому и черному проводу от датчика Solar Sync.
- **5.** Обратитесь к инструкции по Solar Sync для дальнейшего программирования и настройки. Для корректной работы Solar Sync, его нужно запрограммировать в соответствии с инструкцией.

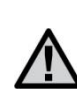

**ПРИМЕЧАНИЕ: При настройке типа контроллера на модуле Solar Sync, установите его как Pro-C при подключении к контроллеру I-CORE.**

**6.** Дальнейшие шаги программирования представлены в следующих разделах данного руководства: Продвинутые возможности, Конфигурация датчика, Настройка работы датчика и Сезонное регулирование.

Solar Sync может быть запрограммирован для настройки времени работы зоны по программе. Для того, чтоб настроить I-CORE на режим регулирования Solar Sync нужно:

- **1.** Переместить тумблер в положение Set Seasonal Adjustment (настройка сезонного регулирования). Используйте кнопку PRG для выбора желаемой программы.
- **2.** Нажмите кнопку **+/-** для выбора режима регулирования Solar Sync. Повторите для других программ при необходимости.

Как только Solar Sync будет подключен и запрограммирован, время работы зоны будет подстроено согласно данным, полученным от Solar Sync. Solar Sync будет автоматически регулировать время работы зон и может быть запрограммирован независимо для каждой из четырех программ I-CORE. Датчики Rain Clik или Freeze-Clik в комбинации с Solar Sync могут быть запрограммированы по зоне. Эта опция будет рассмотрена в разделе «Настройка параметров работы датчика».

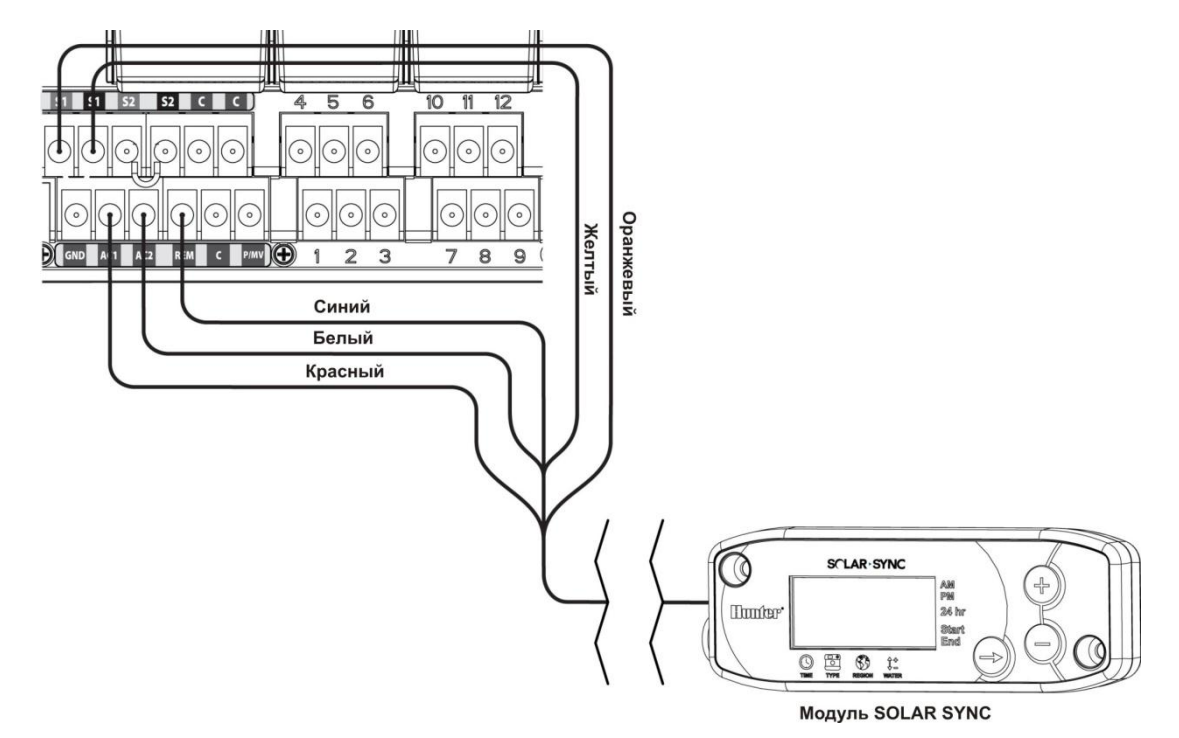

#### <span id="page-13-1"></span>**ПЕРЕПАДЫ НАПРЯЖЕНИЯ**

По причине возможного возникновения перепадов напряжения, в I-CORE существует опция энергонезависимой памяти для сохранения настроек выбранной программы. В условиях отсутствия электропитания для программирования контроллера необходима 9-вольтовая батарейка. 9-вольтовая батарейка, как и литиевая батарея (если 9-вольтовая не установлена), будет обеспечивать сохранность текущего времени и даты во время отсутствия напряжения. Если напряжение пропадает, на дисплее отобразится соответствующее оповещение No A/C Power (нет напряжения переменного тока). Ни одна из зон поливаться не будет, если на дисплее отображается сообщение No A/C Power, до тех пор, пока подача напряжения на контроллер не будет возобновлена.

#### <span id="page-14-0"></span>**БЫСТРЫЙ СТАРТ**

Контроллер I-CORE предоставляет максимальную гибкость в создании расписания, имея возможность создания до 4х программ, с 8 запусками в день на каждую, что позволяет распределить полив растений с разными потребностями в поливе на разное время. Возможность задать несколько запусков, к примеру: утром, после обеда, и в вечернее время,- позволяет удовлетворить потребности в поливе, как молодого газона, так и многолетних цветов. Встроенный календарь на 365 дней отображает ограничение четных/нечетных дней без необходимости перепрограммирования целого месяца. Вы можете просто обозначить дни, в которые хотели бы избежать полива, или выбрать дни для интервального полива. Все это будет более детально описано в разделе «Программирование и управление». Легкость в программировании и продвинутые возможности I-CORE выдвигают его на несколько шагов вперед среди других контроллеров.

Ниже приведены основные инструкции для первоначального программирования Вашего I-CORE. Если потребуется дополнительное комплексное программирование, обратитесь к разделу «Программирование контроллера».

- **1. Set Current Date/Time (Установка текущей даты и**  времени): Используйте кнопки **<** и **>** для навигации и кнопки **+ / -** для изменения значения времени или даты.
- **2. Set Program Start Times (Установка времени запусков программы):** Для каждой автоматической программы можно задать до 8 запусков. Используйте кнопки ◄ и ► для навигации по

различному времени запуска и кнопки **+ / -** для изменения времени. Время меняется с шагом увеличения в 15 минут, если нажать и удерживать

кнопки **+ / -,** время будет изменяться значительно быстрее. Используйте кнопку PRG для выбора индивидуальной программы.

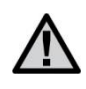

**ПРИМЕЧАНИЕ: На дисплее не отображается номер зоны, а отображается время запуска на конкретную программу.**

- **3. Set Station Run Times (Установка времени работы зоны):** это положение тумблера позволяет Вам задать время работы зоны в конкретной программе. Если Вам необходимо внести изменения в программу, Вы задаете время работы зоны, просто используя кнопку PRG. Используйте кнопки  $\blacktriangleleft$  и  $\blacktriangleright$  для навигации по номерам зон и кнопки **+ / -** для изменения продолжительности времени работы в формате чч:мм.
- **4. Set Days to Water (Установка дней полива):**  используйте кнопку PRG для выбора программы. Используйте кнопки ▲ или ▼ для перемещения курсора ► к следующему дню, затем

воспользуйтесь кнопками **+ / -** для указания дня с поливом или без. При использовании расписания по дням недели, день с поливом будет обозначен « $\checkmark$ », а день без полива « \_». Кнопки в виде стрелок ◄ и ► позволят изменить тип расписания: дни недели, четные/ нечетные дни, а так же интервальный полив.

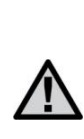

**ПРИМЕЧАНИЕ: Для расписания по дням недели, галочка указывает на день с поливом, без галочки отображаются дни без полива. При программировании четных/нечетных дней и расписания интервального полива, «X» возле дня, означает, что этот день пройдет без полива, дни без «X» будут доступными для программирования полива в зависимости от программируемого расписания.**

**5. Set Pump Operation (optional) (Задать параметры работы насоса (дополнительно):** выход на насос/мастер клапан можно задать по зоне. Если насос /мастер клапан используются, необходимо удостовериться, что для зон задано состояние "ON." Кнопки ◄ и ► позволяют выполнять перемещение

между зонами, а кнопки **+ / -** переключают состояние зоны на "ON" или "OFF."

- **6. Return the Dial to the Run Position (Возврат тумблера в положение Run):** действие необходимо для выполнения основных операций. Контроллер I-CORE будет выполнять полив автоматически при любом положении тумблера, за исключением "OFF," при условии выполнения ранее упомянутых этапов программирования.
- **7. Test Program (Тестовая программа):** Тестовая программа выполняет последовательно запуск каждой зоны в порядке их нумерации на определенное количество времени. Переместите тумблер в положение RUN. Удерживайте кнопку PRG на протяжении 3х секунд. Изображение на экране изменится автоматически и отобразится зона 1 и мигающее время работы 0:00. Введите желаемое время работы в формате чч:мм при

помощи кнопок **+ / -**. В течении 5 секунд будет запущена тестовая программа. Эта программа запускает зоны в хронологическом порядке.

**8. Manual Start (Ручной запуск):** существует способ быстро запустить программу, когда тумблер находится в положении RUN. Нажмите и удерживайте кнопку ►. Изображение на дисплее изменится и отобразится зона 1, а также заданное время работы по программе A. Если Вы желаете изменить программу для ручного запуска, отпустите кнопку ► и нажмите кнопку PRG для изменения выбранной программы. Ручная программа запустится в течении нескольких секунд.

# <span id="page-15-0"></span>ПРОГРАММИРОВАНИЕ КОНТРОЛЛЕРА

## <span id="page-15-1"></span>**Установка текущей даты и времени**

Положение тумблера SET CURRENT DATE AND TIME позволяет Вам задать текущую дату и время в Вашем контроллере I-CORE.

- 1. Переместите тумблер в положение SET CURRENT DATE/TIME (Установка текущей даты/времени).
- 2. На экране будет мигать значение года. Используйте кнопки **+ / -** для изменения года. Нажмите кнопку ► для продолжения.
- 3. Будет мигать значение, отображающее месяц. Используйте кнопки **+ / -** для корректировки месяца. Нажмите кнопку ► для продолжения.
- 4. Далее будет мигать значение, отображающее день. Используйте кнопки **+ / -** для изменения значения дня. Нажмите кнопку ► для продолжения и задайте время.
- 5. Используйте кнопки **+ / -** для выбора AM (до полудня), PM (после полудня), или 24 HR (24 часа). Нажмите кнопку ►.
- 6. Используйте кнопки **+ / -** для того, чтобы задать часы. Нажмите кнопку ► для того, чтобы задать минуты. Используйте кнопки **+ / -** для изменения значения минут. Процесс установки даты и времени завершен. Всегда возвращайте тумблер в положение RUN по окончанию программирования.

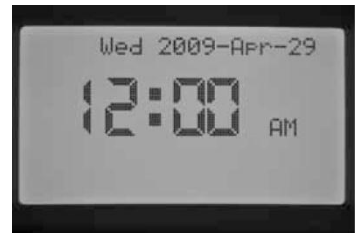

## <span id="page-15-2"></span>**Установка времени запуска программы**

Положение тумблера SET PROGRAM START TIMES позволяет Вам запрограммировать время запуска для каждой из 4х программ (A, B, C, или D). На каждую программу можно запрограммировать до 8ми запусков.

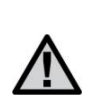

**ПРИМЕЧАНИЕ: Две программы могут работать одновременно, если время их запуска совпадает или накладывается друг на друга. Этот фактор необходимо учитывать при программировании времени запуска, если гидравлика Вашей системы не позволяет находиться в работе более чем 1ой зоне.**

- 1. Переместите тумблер в положение SET PROGRAM START TIMES (Установка времени запуска программы).
- 2. Отобразится программа A и время запуска 1. При необходимости, Вы можете выбрать программу B, C, или D нажатием кнопки PRG.
- 3. Время запуска программы будет мигать. Используйте кнопки **+ / -** для изменения времени запуска. Время изменяется с пошаговым увеличением в 15 минут. Нажмите кнопку ► для выбора дополнительного времени запуска, если Вы хотите произвести более чем один цикл полива в день по этой программе. На программы A, B, C можно задать 8 запусков в день, на программу D - 16 запусков. Нажимайте кнопку PRG для перехода от одной программы к другой.

4. Для того, чтобы удалить время запуска программы, переместите тумблер в положение SET PROGRAM START TIMES, используйте кнопку PRG для выбора программы и кнопку ►для выбора времени запуска, которое Вы хотели бы удалить. Нажимайте кнопки **+/** до тех пор, пока не отобразится 12:00 AM. Нажмите кнопку «**-**» еще раз и на дисплее отобразятся линии --:--, что означает отсутствие времени запуска.

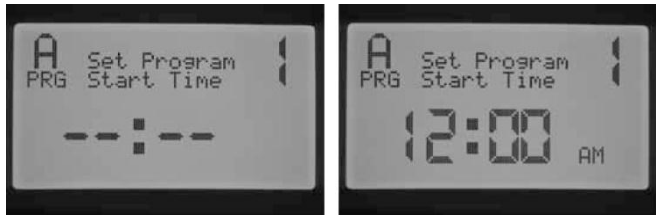

Если время запуска программы пропущено (например, запуск задан только для 1 и 3), время запуска будет принято, но при перемещении тумблера в это положение снова, время запуска будет перемещено в хронологическом порядке (время запуска 3 будет перемещено на позицию 2).

Если более раннее время запуска записано на позицию, находящуюся ниже в порядке (например, время запуска 1 задано на 4:00 AM, а время запуска 2 задано на 3:00 AM), при перемещении тумблера в положение SET PROGRAM START TIMES, запуски будут переорганизованы в хронологическом порядке. Время запуска под самым меньшим номером всегда будет отображать самое раннее время (например, время запуска 1 будет изменено на 3:00 AM, а время запуска 2 на 4:00 AM).

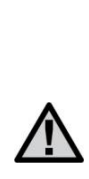

**ПРИМЕЧАНИЕ: Одно время запуска активирует все зоны, записанные на эту программу, последовательно. Несколько запусков применяется, когда требуется разделение на утренний, дневной, вечерний и ночной циклы полива. Вы не можете установить время запуска для каждой зоны. Если Вам нужно полить зоны по конкретной программе один раз в день, Вам необходимо запрограммировать только время запуска 1. Остальные запуски со 2го по 8ое будут без времени --:--.**

Контроллер I-CORE имеет возможность работать с пятью клапанами Hunter, и, кроме того, более чем одна программа может работать одновременно, но не больше двух. Если Вы задаете для двух программ одно и то же время запуска, или время их работы накладывается, обе программы будут работать одновременно. Это отличная функция, если у Вас короткие окна полива и воды достаточно для одновременной работы нескольких зон. Тем не менее, могут возникнуть трудности, если поток в вашей системе автоматического полива не может поддерживать одновременную работу нескольких зон.

Если у Вас недостаточно ресурсов воды для того, чтоб обеспечить одновременную работу нескольких зон, Вам будет необходимо просчитать время окончания каждой программы или просмотреть суммарное время полива для каждой программы в положении тумблера ADVANCED FEATURES (Продвинутые возможности). Нужно запрограммировать так, чтоб последующая программа начинала работать только после окончания работы предыдущей.

## <span id="page-16-0"></span>**Установка времени работы зоны (Продолжительность полива для каждой зоны)**

Режим SET STATION RUN TIMES позволяет Вам установить продолжительность времени работы для каждой зоны, прописанной на конкретную программу. Каждая зона, которой задано время работы в программе, будет запущена и сработает одна за другой в хронологическом порядке.

- 1. Переместите тумблер в положение SET STATION RUN TIMES (Установка времени работы зоны).
- 2. На дисплее отобразится номер зоны и программа. Используйте кнопку PRG для выбора программы.
- 3. Используйте кнопки **+ / -** для изменения времени работы зоны.
- 4. Используйте кнопку ► для перехода к следующей зоне, для которой Вы бы хотели задать время работы.
- 5. После окончания установки времени работы, переместите тумблер в положение RUN.

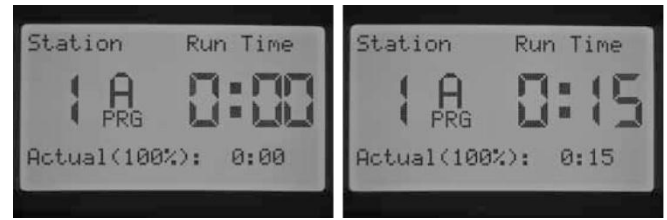

Нажатием кнопки PRG, Вы можете перемещаться между программами, оставаясь в положении на той же зоне. Тем не менее, рекомендуется завершить работу с одной программой перед переходом к следующей.

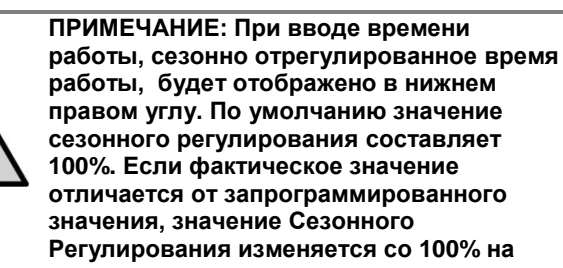

**новое значение.**

Фактическое время работы – это время, на протяжении которого будет работать полив на зоне, и это время зависит от значения Сезонного Регулирования. Детальная информация по сезонному регулированию доступна в разделе «Управление сезонным регулированием».

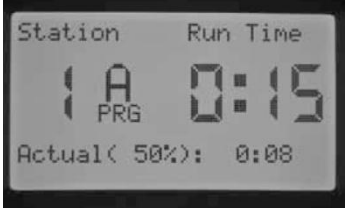

## <span id="page-16-1"></span>**Установка дней полива**

Режим SET DAYS TO WATER позволяет Вам выбрать дни независимо по каждой программе, в которые будет совершаться полив.

- 1. Переместите тумблер в положение SET DAYS TO WATER (Установка дней полива).
- 2. На дисплее отобразятся дни полива по программе A. Используйте кнопку PRG для выбора желаемой программы (A, B, C, или D).
- 3. Используйте кнопки ◄ и ►, чтоб изменить 1)конкретные дни недели; 2)полив по нечетным числам; 3)полив по четным числам; 4) интервальный полив. На каждую программу можно задать только один тип выборки дней полива.

## <span id="page-16-2"></span>**Выбор конкретных дней недели для полива**

- 1. Переместите тумблер в положение SET DAYS TO WATER .
- 2. Используйте кнопку PRG для выбора желаемой программы (A, B, C, или D).
- 3. Используйте кнопки ◄ и ► для выбора режима еженедельных дней полива. Дни полива всегда будут отображены внизу экрана. При положении курсора на понедельнике, нажмите кнопку **+** для активации этого дня или кнопку **-** для отмены полива в этот день. Знак обозначает день полива, а **\_** обозначает день без

полива. После нажатия кнопок **+ / -** по конкретно выбранному дню, курсор автоматически переместится к следующему дню. Нажмите кнопку ▲ или для быстрого перехода к конкретному дню без необходимости задавать или отменять полив в этот день.

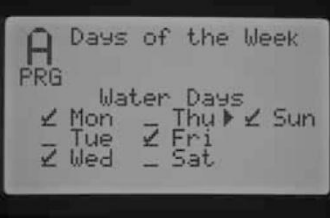

Вам необходимо будет применять эти шаги для каждой желаемой программы.

## <span id="page-16-3"></span>**Выбор четных или нечетных дней полива**

Эта опция использует дни по порядковому номеру. Например, нечетные дни: 1е, 3е, 5е и т.д., и четные дни: 2е, 4е, 6е и т.д.).

- 1. Переместите тумблер в положение SET DAYS TO WATER.
- 2. Используйте кнопку PRG для выбора желаемой программы (A, B, C, или D).
- 3. Нажимайте кнопки ◄ и ► до тех пор, пока на экране не отобразится надпись Odd Days (нечетные дни) или Even Days (четные дни).

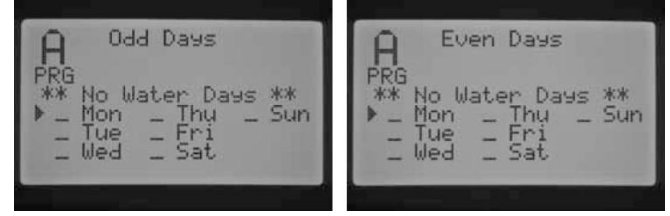

4. В режиме полива по четным или нечетным дням будет мигать надпись \*\*No Water Days\*\* (дни без полива). В этом режиме Вы можете выбрать дни, в которые полив происходить не будет. Эта функция часто используется для пропуска полива в

конкретный день, например, для стрижки газона. Нажимайте кнопку ▲ или ▼ для перемещения по списку

дней недели и нажмите кнопку **+** для выбора дней, в которые полив не желателен. На экране отобразится **X** возле дня, в который полив осуществляться не будет.

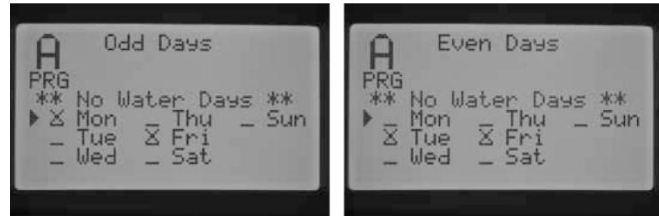

5. Для изменения дня без полива, используйте кнопки ▲ или ▼ для перемещения к нужному дню и нажмите кнопку **–.** Значок **X** исчезнет, и день станет доступен для полива.

**ПРИМЕЧАНИЕ: 31-е число любого месяца, и 29-е февраля всегда будут в режиме "OFF"(отключен полив), если выбран полив по нечетным дням.**

## <span id="page-17-0"></span>**Выбор интервального полива**

Эта функция удобна тем, что Вы можете создать более строгое расписание полива, не волнуясь о том, какой сегодня день недели или число. Интервал, задаваемый Вами – это актуальный интервал, в который будет происходить полив. Например, если вы задаете к поливу 3 дня через 3 дня. Оставшиеся дни означают количество дней до следующего полива. К примеру, если Вы выбираете интервал в три дня через один день, полив начнется завтра в обозначенное время. В полночь значение оставшихся до полива дней сменится с 1 до 0, и это означает, что контроллер выполнит полив в этот день.

- 1. Переместите тумблер в положение SET DAYS TO WATER (Установка дней полива).
- 2. Используйте кнопку PRG для выбора желаемой программы (A, B, C, или D).
- 3. Нажимайте кнопки ◀ или ► до тех пор, пока не отобразится сообщение "Interval Days", которое будет мигать на экране. Используйте кнопки **+ / -** для выбора интервала дней, в которые планируется полив.
- 4. Нажмите кнопку ▼ один раз для программирования количества оставшихся дней (без полива). Если отображено, что остался один день, полив состоится на следующий день.
- 5. В режиме Interval Watering (интервальный полив), на экране будет отображено \*\*No Water Days\*\* (дни без полива). В режиме Interval Watering (интервальный полив) Вы можете выбрать дни, полив в которые не состоится. Эта функция часто используется для пропуска полива в конкретный день. Например, в день переезда. Нажимайте кнопку ▼ до тех пор, пока курсор не остановится на понедельнике (Monday). Когда курсор остановится на понедельнике, опция \*\*No Water Days\*\* будет мигать на экране. Нажмите кнопку ▲ или ▼ для навигации по дням недели, для выбора дня, в которые полив нежелателен, нажмите кнопку **+**. Повторите для всех желаемых дней. Возле выбранного дня появится индикация **X**, что означает, что этот день выбран, как день без полива.

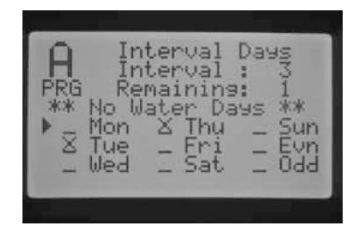

- 6. Для изменения дня без полива используйте кнопки ▲ или ▼ для перемещения к этому дню и нажмите кнопку **–**. Обозначение **X** исчезнет и день вновь будет доступен для интервального полива.
- 7. После программирования дней полива, переместите тумблер назад в положение RUN.

## <span id="page-17-1"></span>**Настройка сезонного регулирования**

Сезонное регулирование используется для корректировки времени работы без необходимости перепрограммирования времени работы каждой зоны. Эта возможность идеально подходит для внесения небольших изменений, которые необходимы при сезонных изменениях погодных условий. Например, жаркие периоды года, Ваш ландшафт может нуждаться в несколько большем количестве воды. Сезонное регулирование может увеличить время работы зоны, не смотря на реальное время работы, заданное при программировании. И наоборот, с приходом осени функция сезонного регулирования может уменьшить полив, снизив время работы зоны.

Существуют 3 отдельные режима сезонного регулирования, которые могут быть использованы независимо на каждую программу. Регулирование выполняется на программу, и настройку данной функции необходимо выполнять отдельно для каждой программы:

**Глобальное сезонное регулирование (PRG Global)** – это программа глобального сезонного регулирования, которая увеличивает или уменьшает время работы зоны на фиксированный процент. Все зоны, для которых задано время работы по программе будут подстроены согласно величине глобального сезонного регулирования.

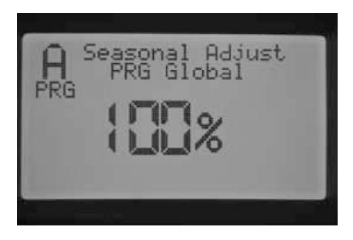

- 1. Переместите тумблер в положение SET SEASONAL ADJUSTMENT (Настройка сезонного регулирования). Используйте кнопку PRG для выбора желаемой программы.
- 2. Нажмите кнопки **+** или **-** для выбора режима PRG Global (Глобальное сезонное регулирование).
- 3. Находясь в режиме PRG Global, нажмите кнопку ▼, на экране начнет мигать значение в процентах.
- 4. Нажмите кнопку **+** или **-** для увеличения или уменьшения значения глобального сезонного регулирования от 0 до 300%, которое будет влиять на все зоны в выбранной программе.

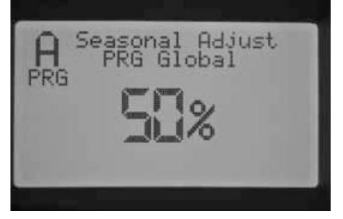

**Сезонное регулирование по месяцу (Monthly Seasonal Adjust)** – Все значения сезонного регулирования на целый год могут быть запрограммированы в контроллере за один раз. Каждый месяц контроллер будет переключаться на новое запрограммированное значение сезонного регулирования.

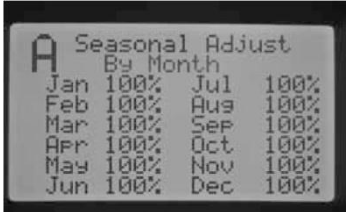

- 1. Переместите тумблер в положение SET SEASONAL ADJUSTMENT (Настройка сезонного регулирования). Используйте кнопку PRG для выбора желаемой программы.
- 2. Нажмите кнопку **+ / -** для выбора режима сезонного регулирования By Month (по месяцу).
- 3. Находясь в режиме By Month (по месяцу), нажмите кнопку  $\blacktriangledown$  - начнет мигать значение сезонного регулирования для января, и курсор ► указывать на январь.
- 4. Нажимайте кнопки **+ / -** для увеличения или уменьшения значения сезонного регулирования от 0 до 300% для выбранного месяца. Данная настройка будет применена для всех зон по выбранной программе.
- 5. Нажатием кнопок А или ▼ Вы можете перемещаться в списке для выбора нужного месяца.

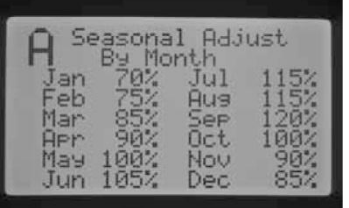

**Solar Sync Adjust (регулирование при помощи Solar Sync)** – этот режим позволяет выполнять ежедневное сезонное регулирование, если к контроллеру подключен датчик Hunter Solar Sync. Данная опция обеспечивает максимальную экономию расхода воды, при этом сохраняя растения в максимально здоровом состоянии. Solar Sync ежедневно корректирует % сезонного регулирования на основании текущих погодных условий.

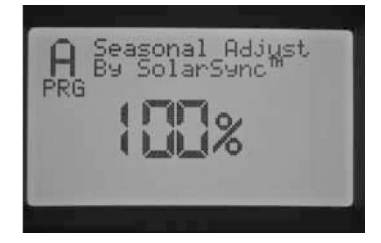

- 1. Переместите тумблер в положение SET SEASONAL ADJUSTMENT. Используйте кнопку PRG для выбора желаемой программы.
- 2. Нажмите кнопку **+ / -** для выбора режима Solar Sync.

Solar Sync начнет работать, и процентное соотношение будет меняться в зависимости от его данных. Если Вы задаете режим регулирования Solar Sync, но датчик Solar Sync НЕ ПОДКЛЮЧЕН, контроллер автоматически установит сезонное регулирование в значении 100%.

Существуют и другие шаги в программировании I-CORE для прописки датчиков Solar Sync, Rain, и Freeze. Они детально описано в данном руководстве в разделе «Продвинутые возможности», «Конфигурация датчика», и «Настройка работы датчика».

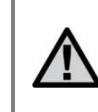

**ПРИМЕЧАНИЕ: При выборе типа контроллера на модуле Solar Sync, выберите тип PRO-C при подключении Solar Sync к контроллеру I-CORE.**

## <span id="page-18-0"></span>**Настройка работы насоса (Set Pump Operation)**

По умолчанию для всех зон выход на насос/мастер клапан(Pump/Master Valve) задан, как ON (включено). Выход на насос/мастер клапан (Pump/Master Valve) может быть задан как ВКЛ так и ВЫКЛ по каждой зоне вне зависимости от того, на какую программу прописана данная зона. Эта особенность может быть использована на системах для усиления работы насоса на определенных зонах. Это так же может быть использовано для систем, в которых есть 2 точки подключения и несколько клапанов, для которых нужно включать насос/мастер клапан, а другие клапана работают на отдельном источнике воды, и в запуске насоса/мастер клапана для них нет необходимости.

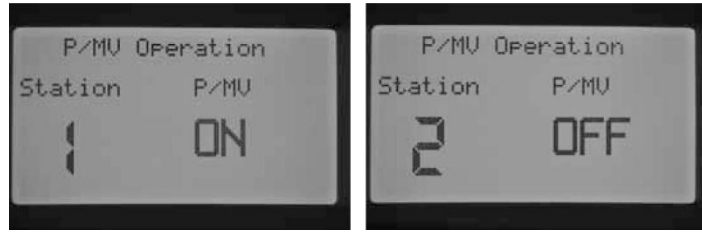

Для настройки работы насоса:

- 1. Переместите тумблер в положение SET PUMP OPERATION (настройка работы насоса).
- 2. Нажимайте кнопки ◄ и ► для выбора конкретной зоны.
- 3. Используйте кнопку **+ / -** для включения или выключения насоса/мастер клапана (Pump/Master Valve) для конкретной зоны.
- 4. Когда этот этап будет завершен, переместите тумблер обратно в положение RUN.

## <span id="page-19-0"></span>**Цикл и задержка (Cycle and Soak)**

Функция цикла и задержки для впитывания (Cycle and Soak) позволяет Вам разбить время работы зоны на более практичные, короткие сеансы полива. Эта функция полезна при подаче воды на склонах и тугих грунтах, так как она автоматически подает воду медленнее, что помогает предотвратить затопление. Вам следует ввести время для цикла (Cycle), как часть времени работы зоны, а задержку (Soak) как минимальное количество минут, необходимых для паузы перед началом следующего цикла полива (Cycle). Количество циклов определяется путем разделения общего запрограммированного времени работы зоны на время цикла.

**Пример**: для зоны 1 необходимо 20 минут полива, но после 5 минут наступает затопление. Однако, через 10 минут вся вода уже впитывается. Решение: запрограммировать время работы зоны - 20 минут, время цикла - 5 минут и время задержки - 10 минут.

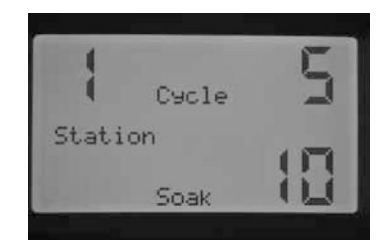

- 1. Переместите тумблер в положение Cycle and Soak (цикл и задержка).
- 2. Используйте кнопки в виде стрелок  $\P$ и $\blacktriangleright$  для выбора зоны, для которой Вы бы хотели запрограммировать цикл и задержку.
- 3. По умолчанию опция цикл (Cycle) будет в режиме OFF. Используйте кнопки **+ / -** для выбора времени цикла. Возможное максимальное время цикла - 60 минут.
- 4. Нажмите кнопку ▼ для того, чтобы задать время задержки (Soak).Используйте кнопку **+ / -** для того, чтобы задать время задержки. Возможное максимальное время задержки - 120 минут.
- 5. По завершению программирования переместите тумблер в положение RUN.

Не лишним будет понять сам процесс работы цикла и задержки. Например, зона 1 запрограммирована на 5 минут цикла и 10 минут задержки. Зона 1 может не включиться на свой второй цикл строго после 10-ти минутной задержки. Если есть зоны, запрограммированные на работу после зоны 1,

программа в нумерологическом порядке продолжит запускать в работу каждую зону, для которой задано время работы в программе, перед тем, как вернется к зоне 1 для выполнения следующего цикла. Программа выполнит полив по каждой зоне на протяжении запрограммированного для нее времени, или первого цикла, и только после этого перейдет к выполнению циклов и задержек для зоны 1. Если по программе нет больше зон с запрограммированными циклом и задержкой, на зоне 1 будет выполняться второй цикл, после завершения полива по всем зонам, а далее один за другим будут выполняться циклы и задержки по зоне 1 до полного завершения времени работы зоны.

## <span id="page-19-1"></span>**Настройка работы датчика**

Положение тумблера Set Sensor Operation используется для настройки связи датчика с зонами. Контроллер I-CORE способен отслеживать два независимых датчика типа Clik, включая датчик дождя/мороза Solar Sync. Вы можете использовать такие комбинации: два датчика

типа Clik, один датчик Clik и датчик потока, один датчик Clik и датчик дождя/мороза Solar Sync, или два датчика потока. I-CORE Metal (в металлическом корпусе) содержит дополнительные клеммы датчиков, что позволяет подключить и запрограммировать 3 датчика. Для того, чтобы датчиками могло выполняться отключение полива, для них должно быть выполнено дополнительное программирование в виде их прописки на зоны. Программирование двух доступных входов датчика описано в разделе «Продвинутые возможности», «Конфигурация датчиков» и должно быть выполнено до полной установки настроек работы датчиков.

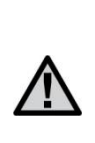

**ПРИМЕЧАНИЕ: Датчик дождя/мороза Solar Sync нуждается в том же программировании, что и датчик типа Clik. Не существует особого различия между этими датчиками, так что все действия для Solar Sync выполняются, как и для датчика типа Clik, который будет в дальнейшем упоминаться в этом разделе.**

Если установлено 2 датчика типа Clik , в положении тумблера SET SENSOR OPERATION на дисплее отобразится диалоговое окно, которое позволит Вам запрограммировать связь каждого датчика с конкретной зоной. В меню Sensor Response может отображаться символ  $\checkmark$ , означая, что датчик отключит полив, или символ **\_**, означая, что зона проигнорирует данные датчика и будет работать по программе.

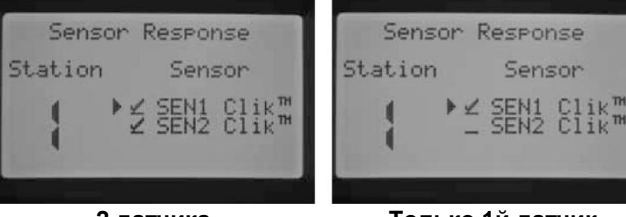

**2 датчика запрограммированы на 1ю зону**

**Только 1й датчик запрограммирован на 1ю зону**

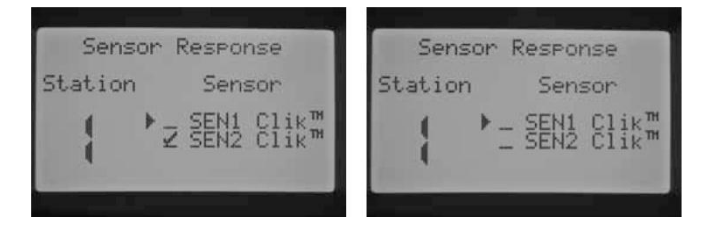

**Только 2й датчик запрограммирован на 1ю зону**

**Ни один датчик не запрограммирован на 1ю зону**

Переместите тумблер в положение SET SENSOR OPERATION.

- 1. Используйте кнопки  $\neg$ и  $\blacktriangleright$  для перехода к зоне, для которой Вы бы хотели запрограммировать связь с датчиком.
- 2. По умолчанию вход на датчик активен для каждой зоны и обозначен символом У. Курсор ▶ будет мигать на позиции SEN1. Используйте кнопки **+** для включения работы датчика или кнопку **-** для отключения работы датчика.
- 3. Как только датчик SEN1 будет запрограммирован, курсор ► переместится к SEN2. Используйте кнопки **+ / -** для включения или выключения SEN2 на зону.
- 4. Переместите тумблер в положение RUN по завершению программирования работы датчика.

Если установлен один датчик Clik и один датчик потока, на экране в режиме настройки работы датчика (Set Sensor Operation) отобразит только 1 вариант выбора связи для одного датчика типа Clik. Датчик типа Clik отобразится, как SEN1 или SEN 2, в зависимости от того, на какие клеммы датчика он был подключен. Установите для датчика √, чтобы он мог прерывать полив или **\_** , если отключение полива не желательно при соответствующих командах датчика. Конфигурация датчика потока не будет отображена на экране в режиме настройки работы датчика (Set Sensor Operation). Программирование датчика потока будет выполнено в положении тумблера ADVANCED FEATURES (продвинутые возможности) и будет описано далее в соответствующем разделе.

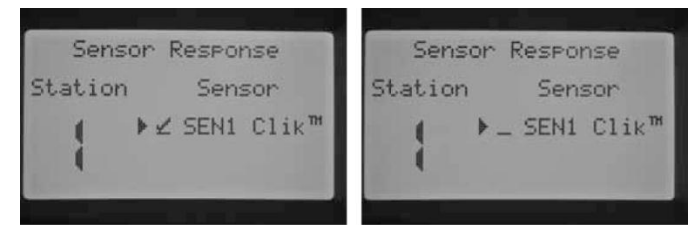

**2й датчик сконфигурирован как датчик потока**

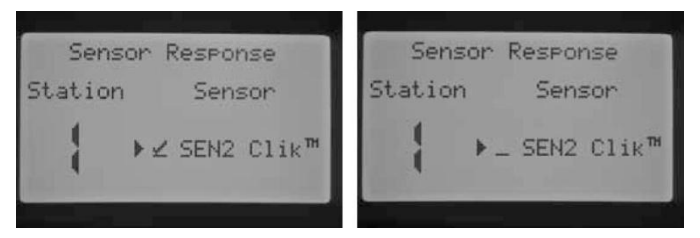

#### **1й датчик сконфигурирован как датчик потока**

Переместите тумблер в положение SET SENSOR OPERATION (настройка работы датчика).

- 1. Используйте кнопки <и >для выбора зоны, для которой Вы хотите задать связь с датчиком.
- 2. По умолчанию вход на датчике активен для каждой зоны, индикация  $\checkmark$ . Курсор будет мигать на экране на позиции SEN1 или SEN 2. При помощи кнопки **+** активируйте датчик или деактивируйте при помощи кнопки **- .**
- 3. Переместите тумблер в положение RUN по завершению программирования датчика на желаемые зоны.

Если у Вас 2 датчика потока, подключенных на каждую из клемм датчиков, Вы не сможете выбрать вариант связи с датчиком погоды. При перемещении тумблера в положение

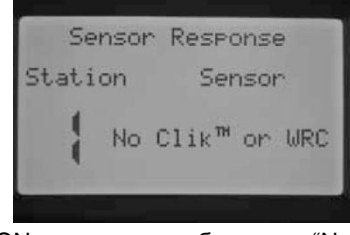

SET SENSOR OPERATION, на экране отобразится "No Clik or WRC" (нет датчика погоды). Конфигурация

датчиков потока возможна при положении тумблера ADVANCED FEATURES (продвинутые возможности).

Как только Вы установили и запрограммировали датчик, и задали тип связи с желаемой зоной, контроллер распознает состояние датчика. Когда датчик неактивен, или в закрытом состоянии, индикатор состояния датчика на панели статуса системы будет гореть зеленым цветом, указывая на то, что полив происходит в нормальном режиме. Если датчик находится в активном режиме или открытом состоянии, индикатор состояния датчика будет гореть красным. Это означает, что некоторый полив не произойдет. Когда датчик становится активным, контроллер так же отобразит состояние датчика на дисплее в положении RUN.

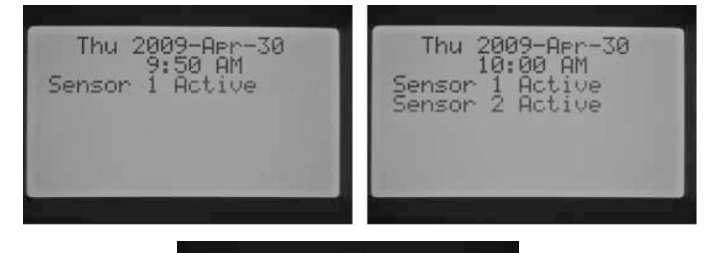

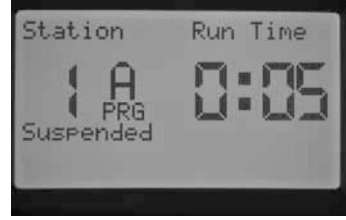

Как только датчик становится активным, контроллер переместит полив в режим «отложено». Контроллер подтвердит время запуска программы и на дисплее отобразится, где программа будет осуществлять полив.

Если для зоны задана связь с датчиком, на дисплее будет отображен отсчет времени работы зоны, а также информация, что зона находится в отложенном режиме (Suspended). Если состояние датчика изменится на неактивное, полив на зоне будет возобновлен. Если для зоны не задана связь с датчиком, полив на зоне будет происходить в нормальном режиме и отображаться на экране, а состояние датчика будет проигнорировано.

Когда Вы запускаете программу обхода датчика с пульта ДУ, зона продолжит полив на запрограммированное время, не смотря на команды датчика. Когда Вы запускаете ручную программу с пульта ДУ, контроллер распознает зоны, для которых была задана связь с датчиком, полив на таких зонах происходить не будет. и они будут переведены в отложенный режим «Suspend Mode».

Те же правила распространяются и на запуск зоны или программы путем перемещения тумблера в положение Manual (ручное управление). В ручном режиме зона выполнит обход датчика, однако, ручная программа будет следовать правилам отключения полива, если зонам в программе задана связь с датчиком.

## <span id="page-21-0"></span>**Продвинутые возможности (Advanced features)**

Режим Advanced Features обеспечивает дополнительные функции и более усовершенствованные возможности программирования. Используйте кнопки  $\blacktriangle$  или  $\nabla$  для навигации в меню продвинутых возможностей. Для выбора нужного Вам пункта установите на нем курсор ► и нажмите кнопку **+** для совершения выбора**.**  Используйте кнопку для возврата к предыдущему меню. Детальное описание каждого пункта продвинутых возможностей рассмотрено ниже.

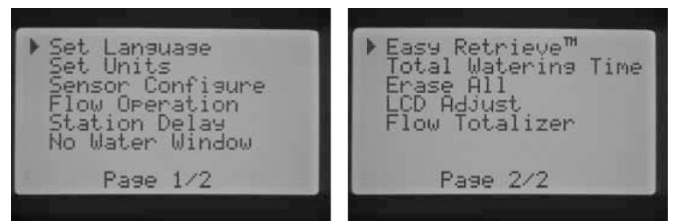

#### **Настройка языка**

Эта функция позволяет выбрать язык меню: английский, испанский, французский, немецкий, португальский или итальянский.

- 1. Используйте кнопки или для навигации по меню выбора языка.
- 2. Нажмите кнопку **+**  когда курсор ► находится напротив того языка, который Вы бы хотели выбрать.

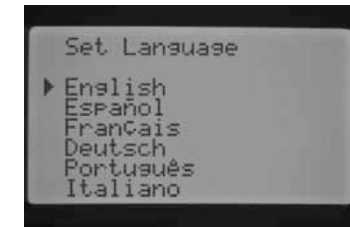

#### **Установка единиц измерения**

Эта функция позволяет Вам задать единицы измерения (английские или метрические).

1. Используйте кнопки ▲ или ▼ для выбора английских (галлон в минуту) или метрических (литр в минуту).

2. Нажмите кнопку **+,**  когда курсор ►

Set Units Enalish Metric

находится напротив той единицы измерения, которую Вы бы хотели выбрать.

#### **Конфигурация датчика**

Подключить датчик к контроллеру можно через меню «Продвинутые возможности». Если Вы не планируете подключение датчика к контроллеру, этот шаг можно опустить. Функции конфигурации датчика позволяет Вам запрограммировать клеммы SEN1 или SEN2 на восприятие датчика Hunter типа Clik или датчик потока Hunter HFS, либо датчика потока других производителей. Важно запрограммировать корректный размер датчика потока. Датчики HFS всегда монтируются в фитинг Hunter FCT , и выбор правильного размера фитинга автоматически выполняет калибровку датчика.

При выборе варианта датчика для SEN1 или SEN 2 через диалоговое окно конфигурации датчика (Sensor Configuration), Вы сможете выбрать по каждой зоне один или оба датчика для отключения полива,как было описано ранее.

Заводскими установками запрограммированы датчики типа Clik для SEN1 и SEN2. Если к контроллеру не подключен датчик, настройки конфигурации датчика (Sensor Configuration) могут быть проигнорированы. Из-за того, что клеммы соединены перемычкой, схема останется закрытой, и датчик не спровоцирует ложной тревоги или отключение полива.

#### **Опции датчиков**

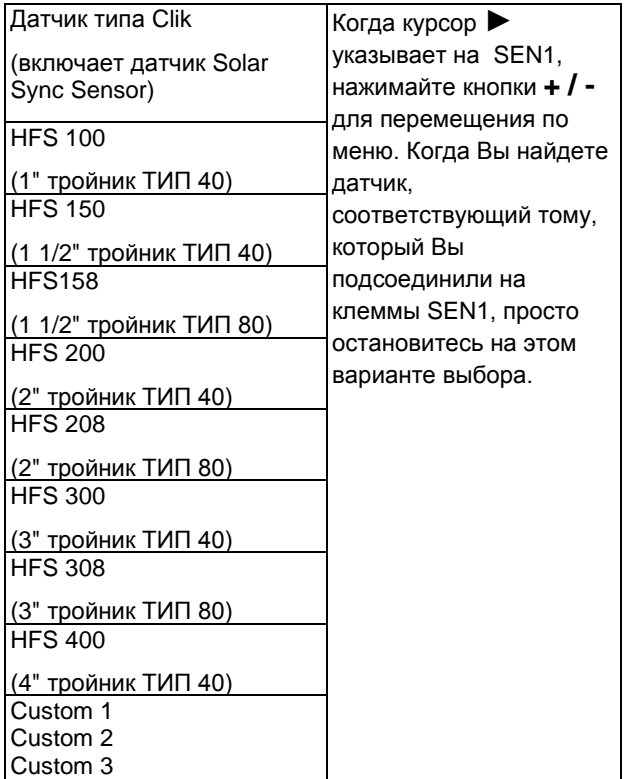

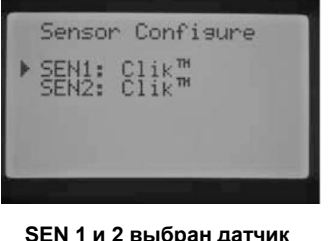

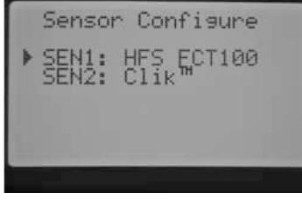

**SEN 1 и 2 выбран датчик погоды**

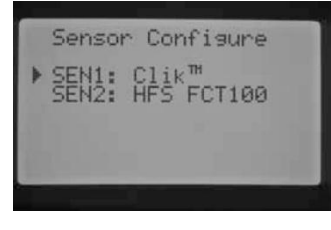

**SEN 1 – метеодатчик SEN2 – датчик потока (HFS FCT100)**

**SEN 1 – датчик потока (HFS FCT100) SEN2 – метеодатчик** 

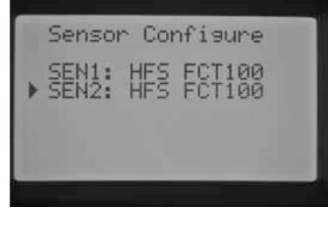

**SEN 1 и 2 датчик потока (HFS FCT100)**

## <span id="page-22-0"></span>**Конфигурация датчиков потока других производителей**

Опция Custom 1, Custom 2, или Custom 3 может быть выбрана для программирования датчиков потока других производителей. Нажмите кнопку ► при выборе варианта Custom (пользовательский). Контроллер позволит запрограммировать K-Factor и коэффициент возмещения (Offset) заданный по умолчанию заводскими установками датчика потока.

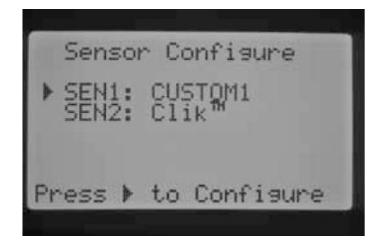

Используйте кнопки ▲ или ▼ и кнопки ◀ и ▶ для навигации по пунктам выбора

Custom, K-Factor, и возмещения (Offset). Как только вы перемещаетесь к цифре, она начинает мигать. Цифра может быть изменена нажатием кнопки **+ / -** для увеличения или уменьшения значение. Как только Вы закончили ввод K-Factor и возмещения (Оffset), заданного производителем датчика потока, используйте кнопку для возврата в главное диалоговое окно конфигурации датчика (Sensor Configuration).

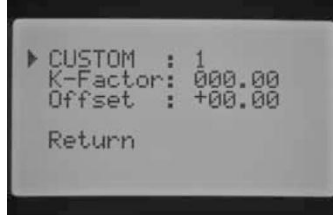

Если датчик HFS был выбран и запрограммирован в диалоговом окне Sensor Configuration, в режиме RUN на экране будет отображаться размер потока поливаемой зоны. Если значение потока не было изучено на зоне, или для нее не был задан мониторинг потока, что будет описано в разделах «Управление потоком»(Flow Operation) и «Управление в ручном режиме» (Manual Operation), на экране будет отображен суммарный поток в значении 0.0 GPM (галлонов в минуту), поскольку был выбран HFS.

## <span id="page-22-1"></span>**Управление потоком**

Возможность управления потоком позволяет Вам программировать функции отслеживания потока для каждой зоны. Контроллер можно запрограммировать так, чтоб он отслеживал или не отслеживал поток по каждой зоне.

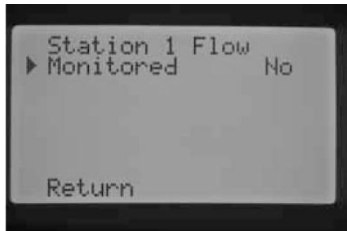

- 1. Используйте кнопки ◄ и ► для перехода к зоне, которую Вы бы хотели запрограммировать.
- 2. Курсор будет стоять в положении Monitored. Используйте кнопки **+ / -** для активации или деактивации мониторинга потока по этой зоне.

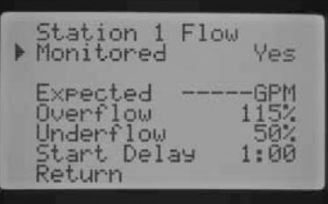

Если мониторинг потока активен (Yes), Вы сможете вносить изменения в конкретные характеристики для каждой зоны. Как только зона активирована, на экране отобразится новое диалоговое окно со следующими вариантами выбора:

**Ожидаемый поток (Expected Flow)** – величина потока, ожидаемая по этой зоне в галлонах в минуту (GPM) или литрах в минуту (LPM)

**Избыток потока (Overflow)** – может быть задан со 110% до 300% от ожидаемого потока. Во время работы системы, если поток по зоне превышает лимит избытка потока, контроллер отключит систему и запустит самодиагностику. Например, если ожидается поток в 20 галлонов в минуту, а избыток потока составляет 115%, фактический поток возрастает на 15% (3 галлона) от величины ожидаемого потока. Следовательно, поток на зоне должен возрасти до 23 GPM, чтоб контроллер перешел к оповещению об отклонениях.

**Недостаток потока** – может быть задано значение с 10% до 100% от ожидаемого потока. Во время работы системы, если фактический поток падает ниже лимита недостатка потока, контроллер отключит систему. Например, если ожидаемый поток составляет 20 GPM, а недостаток потока составляет 50%, фактический поток не должен опускаться ниже 50% (10 галлон) от ожидаемого потока. Поэтому, на зоне должен быть поток как минимум 10 GPM , чтоб контроллер оповестил о недостатке потока.

**Начало задержки** – Может быть задано от 5 секунд до 10 минут. Начало задержки предотвращает преждевременное отключение системы под воздействием непостоянного потока на магистрали. Это позволяет системе стабилизироваться до отключения при недостатке или избытке потока.

После того, как зона была активирована, нажмите кнопку ▼ для выбора любой характеристики, указанной выше.

Перемещайтесь по характеристикам потока курсором ►, нажмите кнопки **+ / -** для увеличения или уменьшения значения.

Если мониторинг потока включен для определенной станции, установленные заводские значения будут выведенный на экран. Значение ожидаемого потока будет пустым, т.к. реального процесса изучения не было. Процесс изучения потока будет описан в

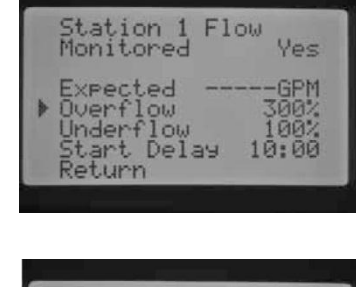

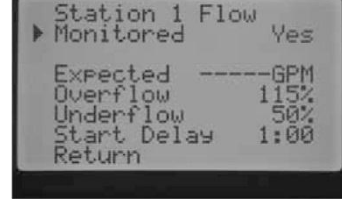

разделе «Ручное управление», «Изучение ожидаемого потока». Избыток потока будет составлять 115%, недостаток - 50%, а задержка старта составит 1 минуту.

Управление потоком необходимо запрограммировать, для того, чтобы уведомить контроллер, какие зоны отслеживать. Для завершения настройки отслеживания потока необходимо выполнить следующие важные шаги: датчик потока должен быть прописан в окне конфигурации датчиков, а для зон, которые планируется отслеживать – изучены данные о потоке.

Если для зоны активировано отслеживание потока, очень важно проследить за тем, чтобы индикатор статуса потока в системе стал активным для этой зоны. Если другие компоненты для завершения процесса отслеживания потока не запрограммированы, но поток на зоне присутствует, статус системы по потоку будет подсвечен зеленым, означая, что поток в пределах нормы.

Детальное описание того, что происходит в случае избытка или недостатка потока описано в разделе «Диагностика и устранение неисправностей контроллера». Очень важно прочитать и понять описание перед тем, как осуществлять отслеживание потока.

#### <span id="page-23-0"></span>**Задержка по зоне.**

Это свойство позволяет пользователю ввести задержку между временем выключения одной зоны и включением другой. Это очень полезно, если клапана в системе закрываются очень медленно, или когда медленно восстанавливаются насосные системы. По каждой программе могут быть заданы разные задержки между работой зон (от 1 секунды до 9 часов).

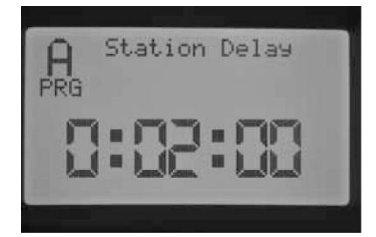

**Пример: Задержка между зонами Программы А – 2 мин.**

В диалоговом окне задержки по зоне (Station Delay) нажмите кнопку **+ / -** для увеличения или уменьшения задержки между зонами по программе. Используйте кнопку PRG для перехода между программами A, B, C, или D.

## <span id="page-23-1"></span>**Окно без полива (No Water Window)**

Эта функция предоставляет пользователю возможность отключить автоматический полив на определенные промежутки времени дня по конкретной программе.

1. При курсоре►, установленном на позиции Start, используйте кнопки **+ / -** для того, чтобы задать время начала окна без полива (No Water Window).

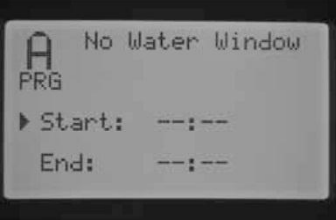

- 2. Используйте кнопку ▼ для перехода к времени завершения (End).
- 3. При курсоре в положении ► End, используйте кнопки **+ / -** для выбора времени завершения окна без полива.

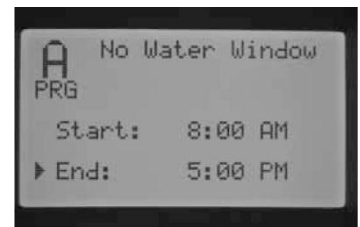

**Например:** если начало

окна без полива запрограммировано на 8:00 AM, а конец на 5:00 PM, контроллер не будет осуществлять полив в период между 8:00 часами утра и 5:00 часами вечера. Нажмите кнопку PRG для выбора программ, для которых Вы планируете задавать окно без полива.

Если происходит наложение автоматической или ручной программы, которое переходит в период окна без полива, контроллер отложит полив программы, находящейся в работе.

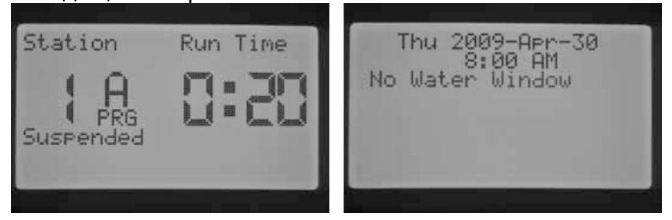

Программа продолжит отсчет времени работы по программе. Если время окна без полива истекает, а по программе все еще идет отсчет времени работы, контроллер возобновит полив. Как только программа завершит полив, экран вернется в режим текущего времени и даты, а так же будет выведено сообщение об ошибке из-за окна без полива, и программа, отработавшая с ошибками.

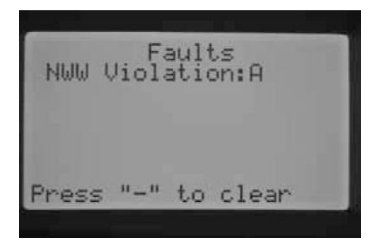

Это сообщение появляется для того, чтобы предупредить Вас, что полив был пропущен или отложен и может потребоваться дополнительный полив. Зона, активированная вручную с пульта ДУ или с контроллера, выполнит обход окна без полива, и на ней будет происходить полив.

## <span id="page-24-0"></span>**Easy Retrieve™ (Архив легкого восстановления)**

Функция Easy Retrieve позволит Вам сохранить выбранную программу полива для последующего восстановления. Эта функция позволяет выполнить быстрый сброс на контроллере к оригинальным заводским настройкам при необходимости.

#### **Для сохранения Вашей программы в памяти:**

- 1. Используйте кнопки А или Т для размещения курсора напротив позиции ► Save (сохранить).
- 2. Нажмите кнопку **+** один раз, затем нажмите и удерживайте кнопку **+** для подтверждения того, что Вы хотите сохранить текущую программу в архиве легкого восстановления. На дисплее отобразиться сообщение с просьбой подождать, и когда настройки будут внесены в Архив восстановления, на экран будет выведено сообщение о выполнении.

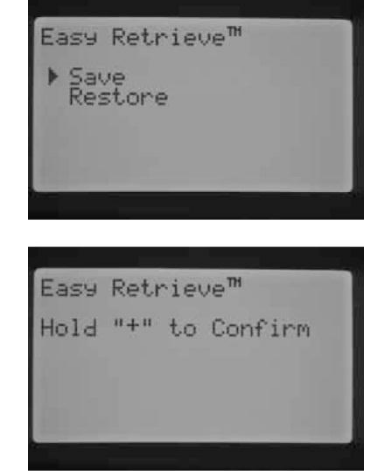

#### **Для того, чтобы перезаписать сохраненную ранее программу:**

- 1. Используйте кнопки ▲ или ▼ для размещения курсора ► возле позиции Restore (восстановить).
- 2. Нажмите кнопку **+** один раз, затем нажмите и удерживайте кнопку **+** для подтверждения намерения восстановить данные. На дисплее отобразиться сообщение с

и когда перезапись архива для восстановления

экран будет

о выполнении.

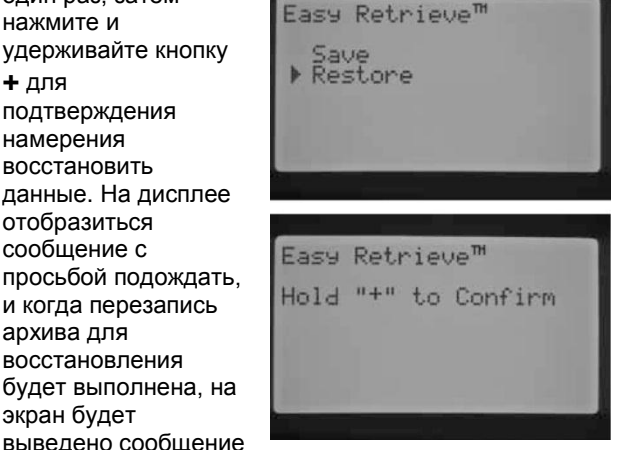

Если Вы стираете память контроллера используя функцию Erase All (стереть все) в Advanced Features (продвинутые возможности), которая будет описана далее в нескольких разделах, контроллер вернется к заводским установкам, и Вы не сможете восстановить архив Easy Retrieved. Архив программы, который был сохранен ранее, будет перезаписан и утерян.

## <span id="page-24-1"></span>**Суммарное время полива**

Суммарное время полива отображает суммарное время работы всех зон по конкретной программе. Суммарное время отображает только представление для

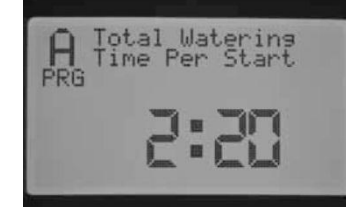

каждого времени запуска по программе и не являет собой суммарное значение всех запусков.

Контроллер уведомляет, на каких зонах задано время работы по каждой программе, суммирует их в общее время работы или продолжительность полива для конкретной программы. Суммарное время полива не учитывает время Задержек и Циклов, которые произойдут во время полива.

Нажмите кнопку PRG для просмотра суммарного времени полива другой программы.

## <span id="page-24-2"></span>**Стереть все (Erase All)**

Функция Erase All удалит всю информацию с памяти контроллера и вернет его к заводским установкам. Как только Вы выполните Erase All, всё программирование будет удалено, включая Easy Retrieve (архив легкого

восстановления). Erase All как правило выполняется, когда Вы хотите перепрограммировать контроллер с нуля.

Для выполнения функции Erase All, в соответствующем диалоговом окне нажмите и удерживайте кнопку **+** .

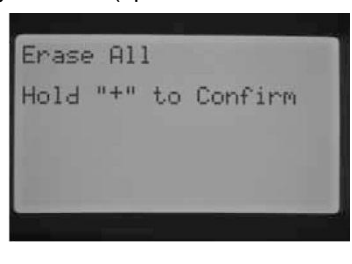

На экране появится краткое сообщение с просьбой ожидать, затем уведомление о завершении процедуры.

#### <span id="page-24-3"></span>**Настройка контраста дисплея LCD**

Функция настройки LCD позволяет Вам увеличить или уменьшить контрастность дисплея. Функция удобна тем,

что позволяет подстроить дисплей при различных условиях освещения. Вы можете подстроить контраст экрана так, чтобы Вам было комфортно читать информацию с него.

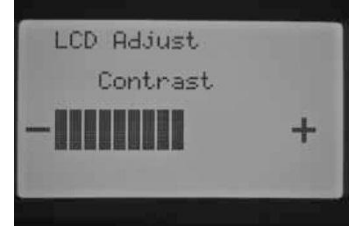

Нажмите кнопку **+** для увеличения контраста или **–** для уменьшения контраста.

#### <span id="page-24-4"></span>**Счетчик потока**

Функция счетчика потока позволяет получать общее количество израсходованной воды в литрах или галлонах. Это общее количество воды, учитывая автоматические программы, ручные запуски, пуски с пульта ДУ, и любую другую воду, приводящую в действие счетчик потока, включая утечку воды в системе. В диалоговом окне счетчика потока Вам будет дано две стартовые точки, от которых будет производиться отсчет потока. Эти точки уведомления обозначены, как point A (точка А) и point B (точка В). Вы можете выполнить сброс любой точки уведомления в любое время. Эта опция удобна, если Вы хотите продолжать отслеживание расхода за год или за месяц. В начале года Вы можете выполнить сброс точки A, и контроллер начнет запись новых данных. В конце каждого месяца фиксируйте данные расхода в галлонах по точке B, и просто выполните сброс по этой точке для старта записи данных об израсходованных галлонах на новый месяц.

Курсор ► будет расположен на точке A, когда Вы перейдете в диалоговое окно счетчика потока. Отобразится дата запуска отслеживания точки, а также израсходованная вода в галлонах.

Если Вы хотите сбросить эти данные, нажмите и удерживайте кнопку **+**. Дата изменится на текущую, и количество галлонов будет обнулено.

Используйте кнопку ▼ для перехода к точке B. Курсор ► будет отображаться напротив позиции B. Для сброса точки B, нажмите и удерживайте кнопку **+**.

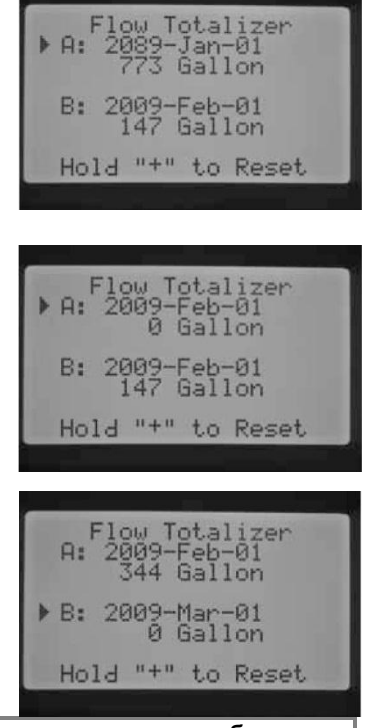

**ПРИМЕЧАНИЕ: счетчик потока не будет сброшен, если выполняется функция Erase All. Это обеспечивает сохранность данных о потоке после выполнения сброса на контроллере.**

## <span id="page-25-0"></span>**Ручное управление**

Это положение тумблера позволяет незамедлительно привести в работу любую отдельную зону или автоматическую программу. Оно также используется для изучения ожидаемого

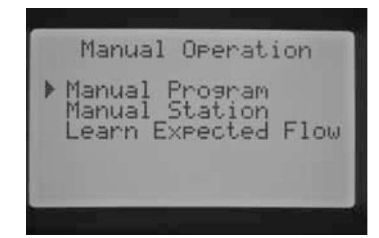

потока, который является ключевым элементом отслеживания потока. Вы можете запустить более чем одну программу в ручном режиме или зону в одно время, поскольку I-CORE имеет возможность запустить в работу до 5ти зон или событий одновременно. Для запуска нескольких событий, Вам необходимо переместить тумблер в положение с MANUAL OPERATION на RUN и затем вернуть в положение MANUAL OPERATION для начала ввода нового события. Используйте кнопки или для навигации по разделу ручных свойств. Когда курсор ► находится в желаемом положении, просто нажмите кнопку **+** для выбора опции.

## <span id="page-25-1"></span>**Ручная программа**

Эта опция позволит запустить программу непосредственно с любой зоны. Важно знать, что если конкретная зона выбрана точкой запуска, полив включится со стартовой точки и будет

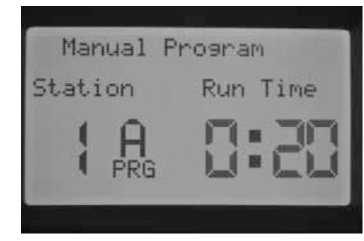

работать до конца. Ручная программа не вернется назад и не запустит пропущенные зоны в программе.

- 1. Нажмите кнопку PRG для выбора программы, которую Вы хотели бы запустить.
- 2. Переместите тумблер в положение RUN для запуска программы с самого начала. Каждая зона запустится на ее запрограммированное время (включая цикл и задержку для впитывания), а зоны без времени работы в программе будут пропущены. Вы можете увеличить время работы для первой зоны в ручном режиме, однако, каждая следующая зона запуститься и будет находиться в работе на ее запрограммированное время по программе.
- 3. Чтобы далее запустить станцию с большим номером в программе, используйте ◄ или ►для выбора станции, которую Вы хотите

запустить в ручном режиме.

- 4. Переместите тумблер в положение RUN, и ручная программа запустится с желаемой зоны. Полив будет продолжаться до последней зоны в программе, затем остановится.
- 5. После того, как будет запущена ручная программа, Вы также можете использовать кнопку ► для быстрого перемещения к конкретной зоне. Важно знать, что как только Вы перемещаетесь к следующей зоне при использовании кнопки ►, Вы не сможете вернуться к предыдущей зоне.

## <span id="page-25-2"></span>**Ручная зона**

Опция Ручной зоны позволяет незамедлительно запустить отдельную зону.

- 1. Используйте кнопки ◄ или ► для выбора конкретной зоны.
- 2. Используйте кнопку **+** для увеличения времени работы зоны. Вы можете задать время работы от 1 минуты до 12 часов.

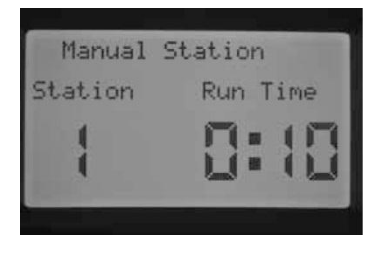

3. Переместите тумблер в положение RUN, и на зоне начнется полив.

До 5ти клапанов Hunter могут находиться в работе одновременно.

## <span id="page-26-0"></span>**Изучение потока**

Эта функция необходима для изучения потока по зоне и является завершающим этапом в программировании контроллер для отслеживания потока. Вы можете изучить ожидаемый поток по конкретным зонам или изучить эти данные со всех зон сразу. Очень важно, завершить следующие шаги в программировании, перед тем, как приступить к изучению данных о потоке: (1) Вы должны выбрать датчик потока в диалоговом окне Sensor Configuration (Конфигурация датчика) в секции Advanced Features (Продвинутые возможности); (2) нужно запрограммировать отслеживание потока по зоне в диалоговом окне Flow Operation (Управление потоком); и (3) для зоны должно быть задано время работы в положении тумблера Set Station Run Times (Установка времени работы зоны). Вся процедура отслеживания потока будет детально описана в разделе «Отслеживание потока» (Flow Monitoring) данного руководства.

Если не выполнен хотя бы один из вышеупомянутых пунктов, контроллер не сможет изучить ожидаемый поток. Если пользователь не выбрал датчик потока в диалоговом окне

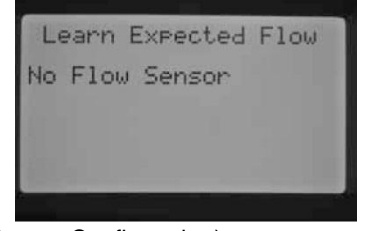

Конфигурации датчика (Sensor Configuration), контроллер отобразит надпись "No Flow Sensor" (нет датчика потока) в режиме диалогового окна изучение ожидаемого потока.

Если пользователь не выбрал функцию отслеживания потока на зоне, на контроллере отобразится сообщение "No Flow Station," (нет зон с отслеживанием потока), а так же "No Runtime" (нет времени

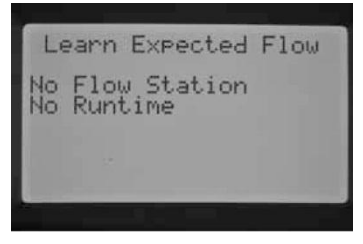

работы), даже если время работы для этой зоны задано.

Если пользователь не запрограммировал время работы зоны в диалоговом окне SET STATION RUN TIMES (Установка времени работы зоны), на дисплее отобразится надпись "No Runtime" (нет времени работы).

Если каждый из этих ключевых аспектов не был

запрограммирован, на дисплее отобразятся все пропущенные пункты.

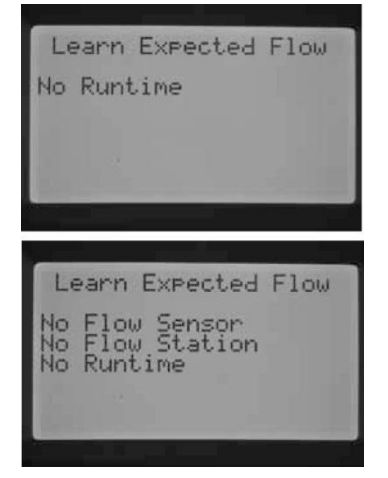

Если Вы хотите изучить ожидаемый поток для всех зон,

просто переместите тумблер в положение Run. Контроллер вернется в режим диагностики актуального потока для каждой зоны, которая была предварительно запрограммирована для отслеживания потока.

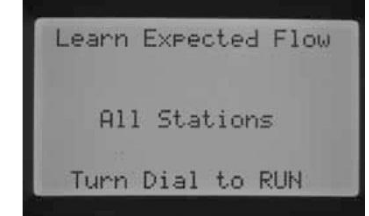

Изучение потока для каждой зоны занимает примерно одну минуту. Необходимо помнить, что во время процесса изучения потока зона будет включена, и будет осуществляться полив.

Если Вы хотите изучить поток по конкретной зоне, используйте кнопки ◄ или

► для выбора нужной зоны.

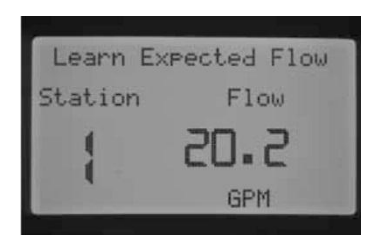

Как только отобразится корректный номер зоны, переместите тумблер в положение Run. Контроллер снова вернется в режим диагностирования потока для конкретной зоны. Контроллер запустит зону, процесс изучения может занять до 1 минуты. Как только контроллер

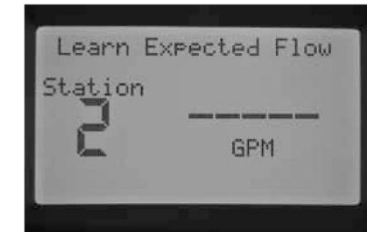

изучил ожидаемый поток, он отключит зону и вернется к отображению текущей даты/времени.

После завершения процесса изучения, Вы можете просмотреть ожидаемый поток по каждой зоне. Переместите тумблер в положение Advanced Features

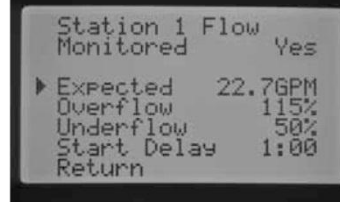

(Продвинутые возможности) и используйте кнопку для выбора управления потоком. Отобразится ожидаемый поток. Ожидаемый поток может быть изменен в ручном режиме в этом диалоговом окне, или Вы можете выполнить повторное считывание данных, как описано выше. Эту процедуру необходимо выполнить, если были установлены дополнительные дождеватели, удалены существующие, или были заменены форсунки.

Как только эти настройки будут введены, контроллер позволит приступить к процедуре изучения потока.

## <span id="page-27-0"></span>**Выключение системы (System Off)**

Для полной остановки всего полива, включая любые зоны, которые уже находятся в работе, переместите тумблер в положение System OFF. Через несколько секунд на дисплее отобразится надпись OFF (ВЫКЛ)

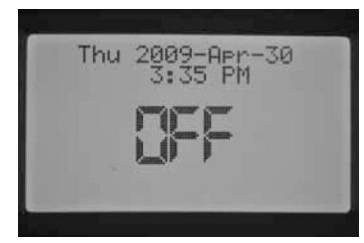

большими буквами, и все зоны будут остановлены, а новый полив не начнется.

Так же возможно задать программируемый период, на который контроллер будет оставаться выключенным в положении тумблера System Off. Эта функция называется Programmable Rain Off (Программируемое отключение при дожде) и будет рассмотрена в соответствующей главе.

Команда работы контроллера с ручного пульта управления (SRR, ICR, ROAM) способна активировать контроллер, когда тумблер находится в положении System Off . Функция удобна для удаленного управления одной зоной, или удаленного управления программой. На дисплее продолжит отображаться OFF (ВЫКЛ), однако, команда будет принята и контроллер начнет полив зоны или программы.

# <span id="page-27-1"></span>ПРОДВИНУТЫЕ И СКРЫТЫЕ ВОЗМОЖНОСТИ ПРОГРАММИРОВАНИЯ………

#### <span id="page-27-2"></span>**Программируемое отключение при дожде (Rain Off)**

Программируемое отключение при дожде позволяет пользователю задать период времени, когда контроллер будет выключен, а по истечении этого времени система автоматически вернется к поливу. Этот режим служит для прекращения полива, если ожидается, что неблагоприятные погодные условия продержаться несколько дней.

Для того, чтобы запрограммировать продолжительность режима Rain Off:

- 1. Переместите тумблер в положение OFF.
- 2. Пока контроллер находится в положении System OFF, нажмите кнопку **+ / -**. Контроллер незамедлительно перейдет в режим отображения

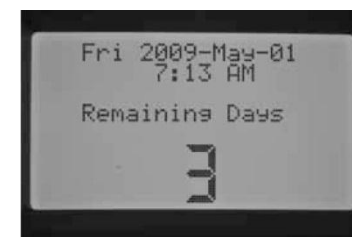

оставшихся дней (Remaining Days). Продолжайте использовать кнопки **+ / -** пока Вы не выберете желаемое количество дней без полива. Вы можете выбрать программируемое отключение при дожде на период от 1 до 180 дней.

3. Переместите тумблер назад в положение RUN, и на дисплее отобразится количество дней для отключения. Счетчик изменяет значение

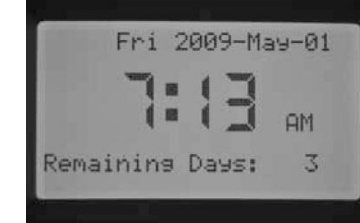

ежедневно в полночь, отображая оставшееся количество дней до возобновления автоматического полива.

Удаленные команды в режиме Programmable Rain Off будут выполняться так же, как и в режиме SYSTEM OFF. Удаленное управление отдельной зоной и программой вручную приведет контроллер в действие.

Как только Вы переместите тумблер назад в положение SYSTEM OFF, программируемое отключение будет удалено, и Вам будет необходимо перепрограммировать оставшиеся дни. Очень важно оставить тумблер в

<span id="page-27-3"></span>положении Run для управления настройками функции Отключения при дожде (Programmable Rain Off).

## **Ручной запуск в одно касание**

Эта функция позволяет пользователю запустить ручную программу, что схоже с активацией ручной программы в положении тумблера MANUAL OPERATION (Ручное управление), но без необходимости перемещения тумблера. Активизируются все зоны по программе на запрограммированное время работы, заданное для них ранее.

При тумблере в положении RUN, нажмите и удерживайте кнопку ►.

На контроллере по умолчанию отобразится программа A. Вы можете выбрать программу B, C, или D с помощью кнопки PRG.

Время работы зоны будет мигать на экране. Используйте кнопки ◄ или ► для выбора зоны в программе, с которой Вы хотели бы начать полив в ручном режиме.

Используйте кнопки **+ / -** для изменения времени работы для конкретной зоны. Все последующие зоны будут запущены на их автоматически запрограммированное время работы.

Затем, без нажатия каких-либо кнопок, контроллер автоматически начнет полив. После того, как запустится ручная программа, Вы также можете использовать кнопку ► для быстрого перехода к конкретной зоне.

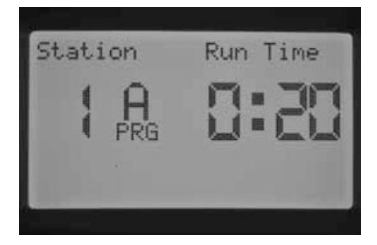

## <span id="page-28-0"></span>**Тестовая программа**

В контроллере I-CORE есть быстрая тестовая программа, которая запускает все зоны по порядку, на определенное время работы. Тест – простой способ для проверки каждой зоны в системе для определения корректности работы, или выполнения диагностики. Функция так же позволяет получить быстрый доступ для перемещения по зонам при помощи кнопок ◄ или ►.

- 1. При тумблере в положении RUN, нажмите и удерживайте кнопку PRG примерно 3 секунды.
- 2. В диалоговом окне тестовой программы отобразится зона 1 и мигающее время 0:00.
- 3. Используйте кнопку **+**, чтоб задать значение тестового времени от 1 до 15 минут. Каждая зона запустится на это выбранное время работы.

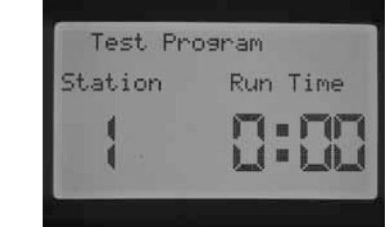

- 4. Нажмите кнопку ► для выбора зоны, с которой запустится тестовая программа.
- 5. Тестовая программа запустится в течении 3х секунд, если не будут нажаты другие кнопки.
- 6. Как только будет запущена тестовая программа, зоны можно переключать, не дожидаясь окончания работы. Нажмите кнопку ► для мгновенного перехода на следующую зону. Нажмите кнопку ◄ для возврата к предыдущей зоне и ее запуска.

#### <span id="page-28-1"></span>**Завершение процедуры отслеживания потока**

Это завершающий этап процедуры настройки мониторинга потока для контроллера I-CORE. Существует несколько шагов в программировании, которые необходимо завершить для того, чтобы на зонах происходило отслеживание потока.

- 1. Перед тем, как приступить к какому-либо программированию потока, необходимо запрограммировать время работы для нужных Вам зон в меню SET STATION RUN TIMES. Без этого процесс изучения потока не будет происходить, так как контроллер не распознает зоны до тех пор, пока для них не задано время работы.
- 2. Переместите тумблер в положение Advanced Features. Используйте кнопку ▼ для перемещения курсора ► к разделу меню Sensor Configure (конфигурации датчика), нажмите кнопку **+**.
- 3. Используйте кнопки **+ / -** до тех пор, пока не отобразится корректный размер HFS FCT. Список размеров и описание можно просмотреть в главе «Продвинутые возможности». Введите размер HFS FCT для SEN1 или SEN2 в зависимости от того, к каким клеммам датчика подсоединен датчик потока. Если Вы планируете смонтировать 2 датчика потока, SEN1 и SEN2 будут запрограммированы на датчик потока.

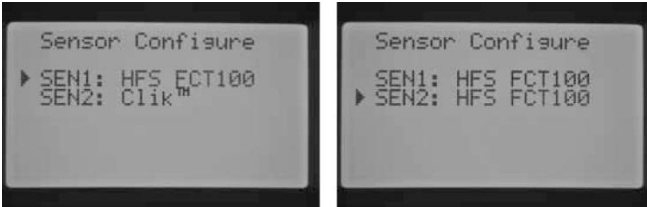

4. Для датчиков потока других производителей могут быть заданы типы датчиков: Custom 1, Custom 2, или Custom 3. Выбрав тип датчика, нажмите кнопку ► для программирования значений K-Factor и Offset, которые являются специфическими для каждого конкретного датчика и заданы производителем датчика потока.

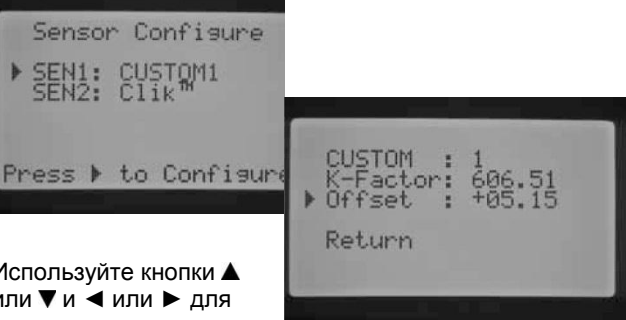

Используйте кнопки или  $\nabla$  и  $\blacktriangleleft$  или  $\blacktriangleright$  для перемещения по

пунктам Custom,K-Factor, и Offset. Для изменения значений этих пунктов используйте кнопки **+ / -**. Как только вы завершили ввод значений K-Factor и Offset, нажмите кнопку  $\nabla$  для возврата в меню Sensor Configuration (конфигурации датчика).

- 5. Используйте кнопку ◄ для возврата в диалоговое окно Advanced Features (продвинутые возможности) или переместите тумблер из положения Advanced Features, а затем верните его в положение Advanced Features. Используйте кнопку ▼ для перемещения курсора ► к пункту Flow Operation (управление потоком), нажмите кнопку **+**.
- 6. На дисплее будет отображено Station 1 Flow Monitored (отслеживание потока на зоне 1) и мигать сообщение NO. Это будет означать, что поток на этой зоне отслеживаться не будет. Нажмите кнопку **+**, и сообщение изменится на YES. Это позволит выполнять отслеживание потока на зоне. Если мониторинг потока активен (Yes), появится новое диалоговое окно с важными характеристиками потока. Чтоб задать YES или NO для зон, используйте кнопки ◄ или ► для навигации по списку зон.

Station 1<br>Monitored Station 1<br>Monitored Flow Flow Yes No Expected -<br>Overflow<br>Underflow<br>Start Delay Start 1  $1:00$ Return

7. Переместите тумблер в положение Manual Operation(ручное управление). Используйте кнопку ▼ для перемещения курсора ► к пункту Learn Expected Flow (изучение ожидаемого потока), нажмите кнопку **+**.

8. Если Вы хотите получить данные о потоке по всем зонам, просто переместите тумблер в положение RUN. Контроллер изучит данные по всем зонам, которые были запрограммированы для отслеживания потока, и для которых задано время работы по программе. Процесс изучения автоматически активирует каждую зону примерно на 1 минуту. Как только данные по всем зонам будут изучены, контроллер вернется в режим автоматического программирования и мониторинг потока станет активным.

Learn Expected Flow Learn Expected Flow Station Flow All Stations 20.2 **GPM** Turn Dial to RUN

Диалоговое окно Learn Expected Flow (изучение ожидаемого потока) так же укажет на наличие каких-либо проблем с программированием. Если время работы зоны не запрограммировано в режиме SET STATION RUN TIMES, контроллер

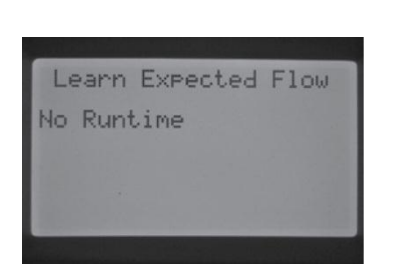

выведет об этом сообщение - No Runtime.

Если ни для одной из зон не было задано отслеживание потока, в режиме диалогового окна Learn Expected Flow будет отображено

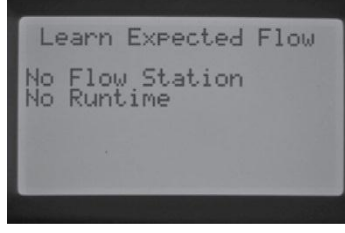

сообщение "No Flow Station", а так же "No Runtime".

Если не задан размер HFS FCT в разделе Sensor **Configuration** (конфигурации датчика),

отобразится сообщение "No Flow Sensor".

Если Вы установили мониторинг потока, необходимо четко понимать правила,

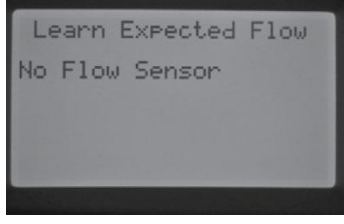

касательно избытка или недостатка потока. Существует процедура диагностирования контроллера, которая обнаруживает избыток или недостаток потока, если таковые есть. Детальное описание этого процесса изложено в главе «Диагностика контроллера и устранение неисправностей». Для понимания процесса отслеживания потока очень важно прочитать эту главу.

# <span id="page-30-0"></span>ДИАГНОСТИКА КОНТРОЛЛЕРА И УСТРАНЕНИЕ НЕИСПРАВНОСТЕЙ…………

## <span id="page-30-1"></span>**Панель статуса системы**

Панель статуса системы (System Status Dashboard) представляет собой панель со светодиодными индикаторами состояния датчика, работы клапанов и мониторинга потока.

## <span id="page-30-2"></span>**Статус датчика**

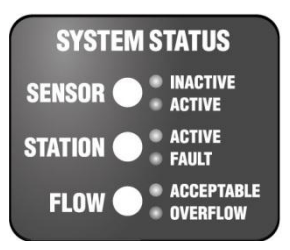

Индикаторы состояния датчика системы указывают на то, активен (открыт) или не активен (закрыт) датчик. Если контроллер распознает активность на клеммах SEN1 или SEN2, это будет обозначено красным цветом. Так же будет выведено

сообщение с описанием активного датчика на экран контроллера.

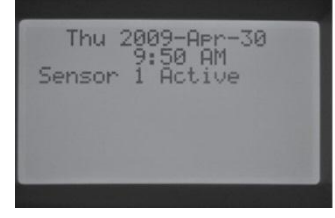

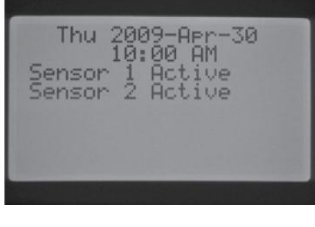

Если зона была запрограммирована на распознавание датчика в положении тумблера SET SENSOR OPERATION, контроллер будет приостанавливать полив этих зон.

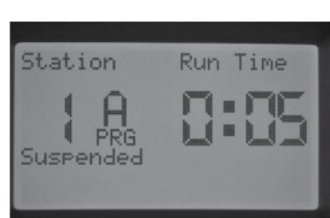

Если контроллер распознает, что клеммы датчика соединены перемычкой, светодиод статуса датчика будет зеленым. Это означает, что датчик не активен. Все запрограммированные расписания полива будут происходить в нормальном режиме.

Если нет датчиков, подключенных к контроллеру, и клеммы датчика соединены перемычкой, светодиодный индикатор всегда будет зеленым.

Если переключатель обхода датчика дождя переведен в позицию Bypass, контроллер не будет подсвечивать светодиодный индикатор статуса системы. Любой подключенный к контроллеру датчик типа Clik будет проигнорирован, и полив будет происходить в нормальном режиме.

## <span id="page-30-3"></span>**Статус зоны**

Системный индикатор статуса зоны выполняет мониторинг и уведомляет, работает ли зона в нормальном режиме, или на определенной зоне возникли условия перегрузки напряжения. Возникновение перегрузки говорит о том, что подключено слишком много соленоидов, или проблема в проводке/ в самих соленоидах.

Если зона активируется и работает удовлетворительно, индикатор статуса зоны будет зеленым. Если контроллер определяет перегрузку на конкретной зоне, индикатор статуса зоны будет подсвечен красным. Если Вы индикатор зоны стал красным, на дисплее Вы сможете увидеть сообщение об ошибке.

Число, отображенное возле слова Fault – номер зоны с условиями перегрузки напряжения. Просто нажмите кнопку **«–»** для удаления сообщения об ошибке, и сбросить индикатор статуса зоны.

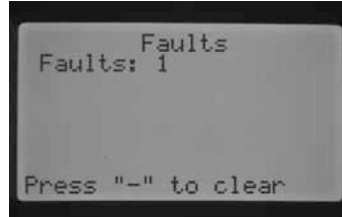

## <span id="page-30-4"></span>**Статус потока**

Системный индикатор статуса потока указывает на то, работает ли зона нормально, либо же возникла ситуация избытка/недостатка потока. В диалоговом окне Flow Operation (управление потоком) должно быть задано отслеживание потока на зоне - YES. Только в таком случае индикатор будет корректно отображать состояние

Station

зоны. Как только данный параметр установлен, светодиодный индикатор датчика станет зеленым при нормальных условиях потока, или мигать красным при условиях избытка или недостатка потока.

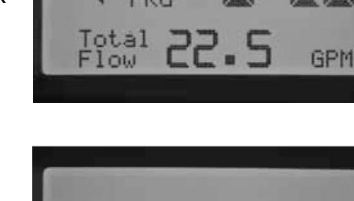

Если I-CORE определяет недостаток или избыток потока по истечению задержки старта, индикатор состояния датчика станет постоянно красным, и контроллер перейдет к выполнению самодиагностики.

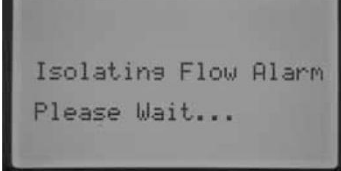

Run Time

Контроллер прервет, полив на зоне, переведя ее в режим паузы примерно на 1 минуту.

По истечению 1 минуты контроллер вновь активирует зону (на дисплее все еще будет отображено сообщение Isolating Flow Alarm (сигнал изоляции потока)). По истечению времени задержки запуска, если поток на зоне равен изученному, контроллер продолжит работу зоны на запрограммированное время работы и индикатор датчика изменится на зеленый. В случае, если поток на зоне не корректен, присутствует недостаток или избыток потока после повторного запуска зоны, контроллер отключит зону и она не будет перезапущена. Индикатор статуса потока загорится красным, и контроллер выдаст сообщение об избытке потока, а так же укажет номер зоны.

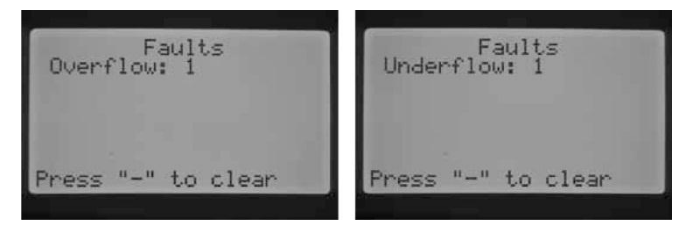

Если датчик потока выбран, зоны заданы для отслеживания, и их поток изучен, индикатор статуса зоны всегда будет, если поток находится в пределах нормы. Мигающий красным индикатор говорит о том, что поток недопустимый.

Зоны, для которых не задано отслеживание потока, будут по-другому отображаться индикатором статуса потока. Зона, для которой не задано отслеживание, не активирует индикатор статуса потока, и он не загорится зеленым при ее запуске.

Однако, по истечении 5ти минут с момента запуска зоны, контроллер подтвердит наличие потока, и индикатор статуса потока станет постоянным красным, что свидетельствует о

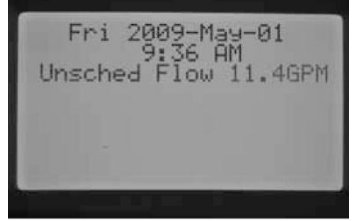

незапланированном потоке.

Зона, для которой не задано отслеживание, не будет отключена. Ее поток будет определен как незапланированный.

> **ПРИМЕЧАНИЕ: Контроллер I-CORE может запускать 2 программы одновременно, что позволяет запустить одну зону с отслеживанием потока, вторую – без отслеживания. В этом редком случае контроллер не сможет определить, поток на какую зону должен отслеживать датчик, это приведет к тому, что контроллер зафиксирует избыток потока.**

# <span id="page-31-0"></span>БЫСТРАЯ ПРОВЕРКА HUNTER……………………………………………………………….

Hunter Quick Check (быстрая проверка) – это действенный способ диагностики проблем на участке. Вместо того, чтоб физически находится на участке и проверять всю проводку, пользователь может запустить диагностику Hunter Quick Check. Эта диагностика очень удобна для обнаружения коротких замыканий, обычно вызываемых дефектными соленоидами, или когда оголенный общий провод соприкасается с оголенным контрольным проводом зон.

Для запуска Hunter Quick Check: при тумблере в положении RUN, нажмите и удерживайте кнопку **+**, **-**, ◄ или ►примерно 2секунды, затем отпустите.

По истечении нескольких секунд на дисплее отобразится цифра 1. Нажмите кнопку **+**.

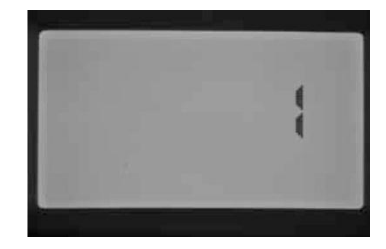

На экране отобразится 20, и в течении одной секунды будет запущено Hunter Quick Сheck.

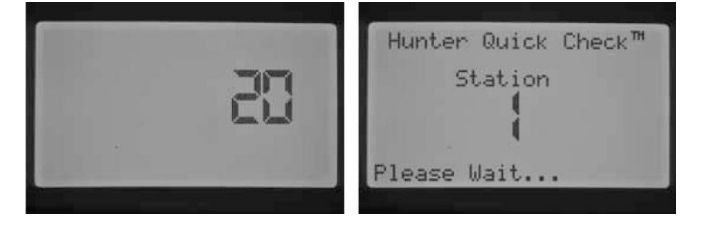

Контроллер I-CORE может запускать зоны одновременно. По истечению задержки запуска на зоне с отслеживанием потока, если контроллер определяет избыток потока, он запустит

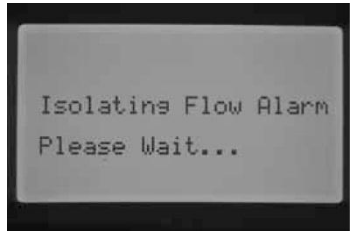

процедуру диагностики. На дисплее отобразится надпись "Isolating Flow Alarm. Please Wait" (Сигнал изоляции потока. Пожалуйста, подождите).

I-CORE отключит все зоны на одну минуту. По истечению одной минуты контроллер запустит ту зону, поток на которой отслеживается в течении запрограммированного времени задержки запуска. Контроллер распознает поток и определит, находится ли он в пределах нормы. Если поток для отслеживаемой зоны находится в пределах нормы, по истечении задержки запуска контроллер запустит зону, поток на которой не отслеживается. Как только запустится вторая зона, поток по которой не отслеживается, контроллер определит избыток потока и опять запустит самодиагностику. Этот процесс будет повторяться, пока время работы зоны не истечет или не совпадает друг с другом из-за разного времени работы.

Если во время диагностики контроллер определяет, что поток на зоне, для которой задано отслеживание, выходит за рамки нормы (наличие избытка или недостатка), контроллер отключит зону и не позволит ей перезапуститься. Зона, на которой поток не отслеживается, продолжит работу.

Контроллер начнет поиск всех зон для обнаружения превышения нормы на проводке по клеммам зон. Если

обнаружено короткое замыкание на зоне, контроллер отобразит сообщение об ошибке.

#### **Положение тумблера Blank**

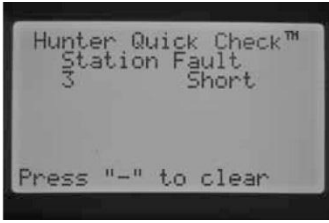

Это положение предусмотрено для дальнейшего использования.

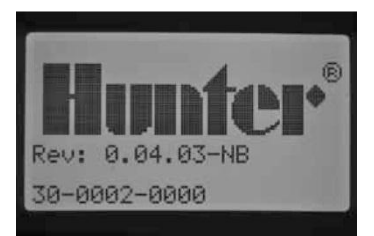

# <span id="page-32-0"></span>УСТРАНЕНИЕ НЕИСПРАВНОСТЕЙ

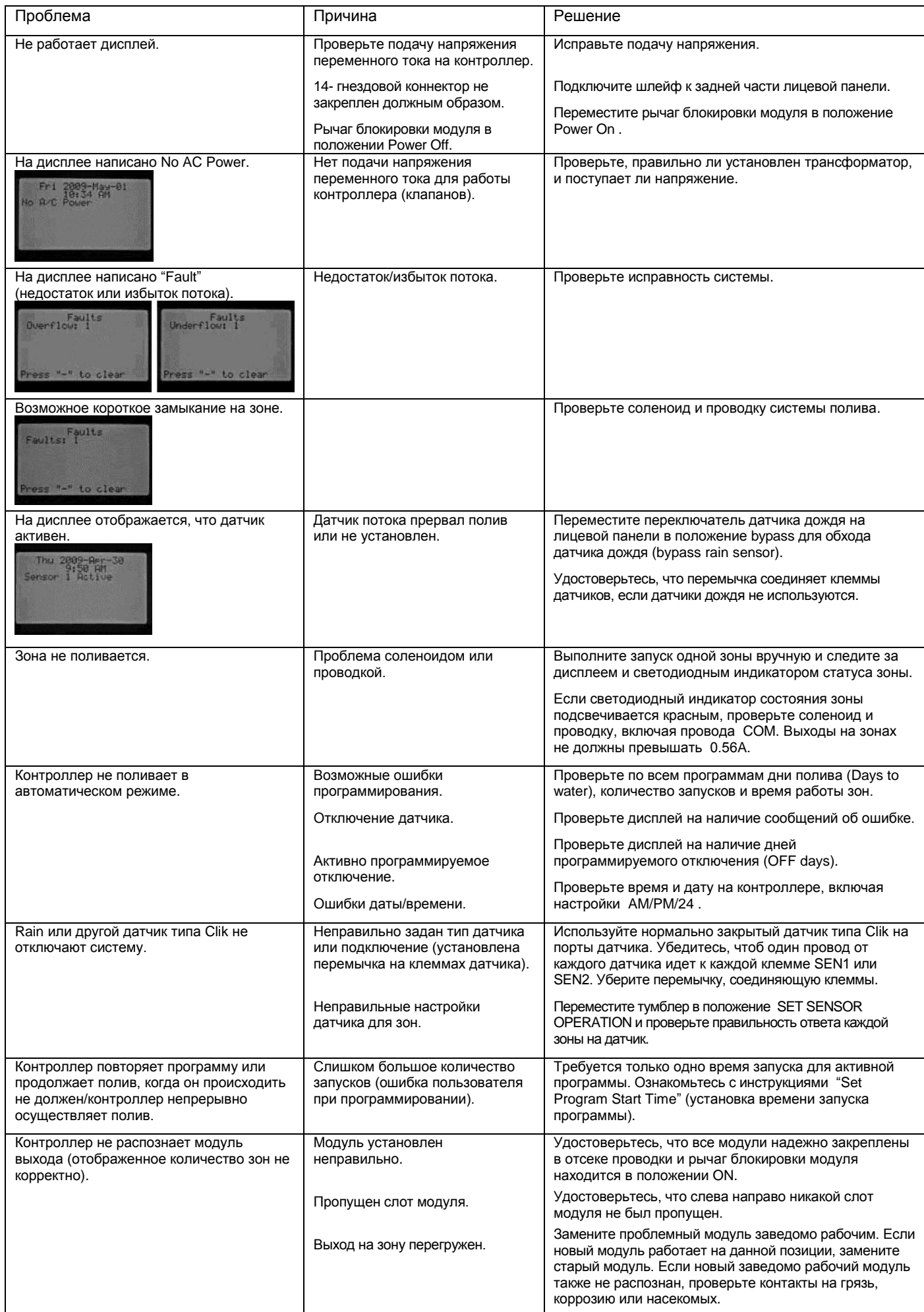

## <span id="page-33-0"></span>СПЕЦИФИКАЦИЯ

## <span id="page-33-1"></span>**Рабочие характеристики**

- Время работы зоны: от 1 минуты до 12 часов (с пошаговым увеличением в 1 минуту) на программах A, B, C, D.
- Количество запусков: 8 в день на программу (A, B, C), 16 в день на программу (D), до 40 ежедневных запусков.
- Расписание полива: 7-дневный календарь, интервальный полив с интервалом до 31дня или полив по четным/нечетным дням, выставляются в календаре на 365 дней.

#### <span id="page-33-2"></span>**Электрические характеристики**

- Вход на трансформаторе: 120В переменного тока, 60 Герц (230В переменного тока, 50/60 Герц международные модели)
- Выход на трансформаторе: 25В переменного тока, 1.5 Ампер
- Выход на зоне: 24В переменного тока, 0.56 Ампер на зону.
- Максимальный выход: 24В переменного тока, 1.4 Ампер (включая цикл Мастер Клапана)
- Батарея: 9-вольтовая щелочная батарея (не в комплекте) используется только для сохранения информации в случаях перепада напряжения, для поддержания энергонезависимой памяти.

#### <span id="page-33-3"></span>**Размеры**

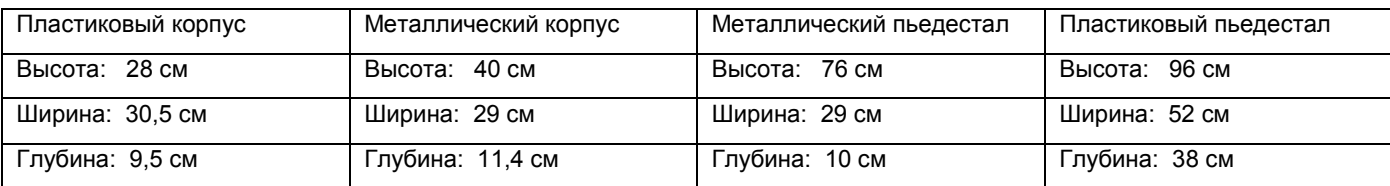

#### <span id="page-33-4"></span>**Настройки по умолчанию**

Для всех зон время работы задано 00:00. Контроллер поддерживает функцию энергонезависимой памяти, которая во время перепадов напряжения, без необходимости в использовании батареи, сохраняет все введённые программы и данные.

## <span id="page-33-5"></span>Примечание FCC (Федеральная Комиссия Связи США)

Этот контроллер генерирует радиочастотные волны и может послужить помехой приему радио и телесигнала. Данный прибор прошел все необходимые испытания и соответствует классу Б (Class B) компьютерных устройств в соответствии со спецификацией подраздела «J», раздела №15 Правил FCC, которые созданы для предоставления разумной защиты против подобного вмешательства в условиях приусадебного монтажа. Однако, нет гарантии, что при особых обстоятельствах подобного вмешательства не произойдет. Если это оборудование создает помехи в приеме/передаче радио и телесигнала, которые могут быть выявлены при включении/выключении прибора, пользователю рекомендуется попробовать исправить неполадки одним или несколькими следующими действиями:

- Перенаправить приемную антенну.
- Убрать контроллер от приемника.
- Подключить контроллер к другому выходу так, чтоб контроллер и приемник находились на разных ветках схемы.

При необходимости, пользователю следует проконсультироваться у дилера или опытного радио/телетехника для дополнительных рекомендаций. Пользователь может найти полезную информацию в буклете "Как определить и решить проблемы радио- и телевизионных помех", подготовленном Федеральной Комиссией Связи США. Этот буклет можно получить в офисе U.S. Government Printing Office, Washington, D.C., Stock No. 004-000-00345-4, (цена – 2.00\$, с оплаченными почтовыми расходами).